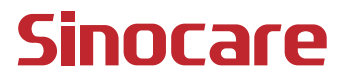

# it dn i3 CGM **Guia do Usuário**

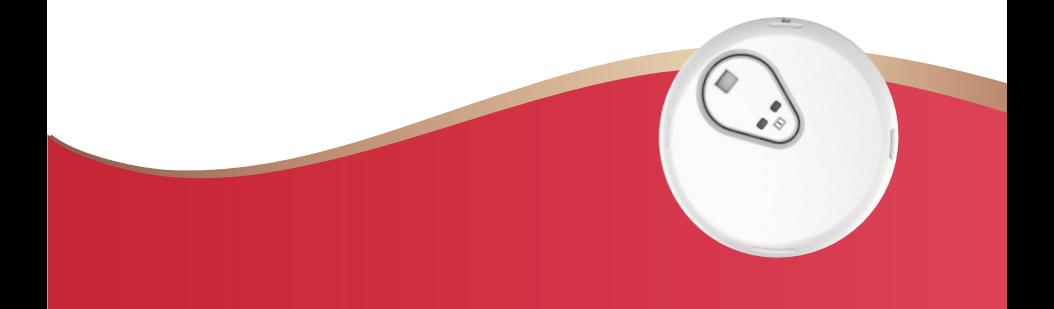

#### **ÍNDICE**

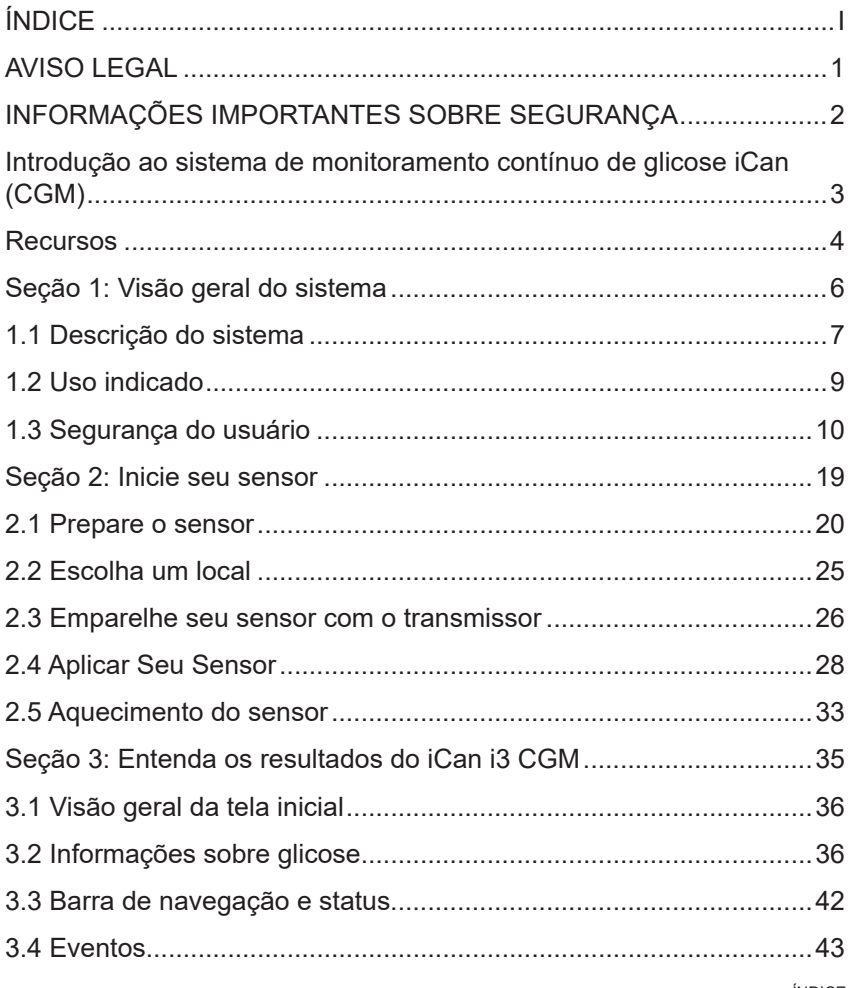

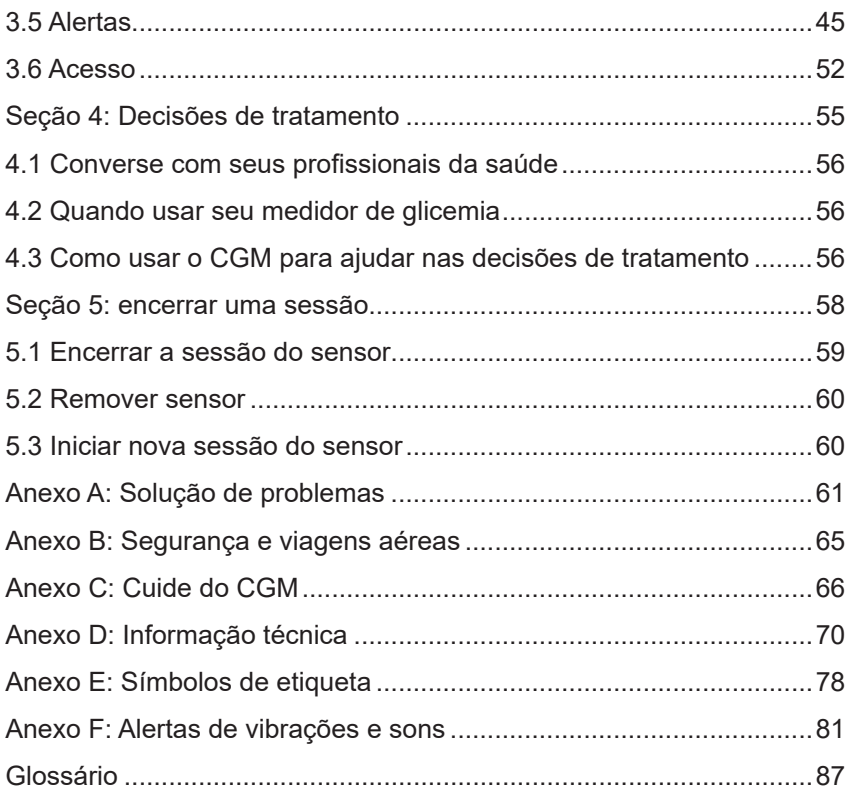

## **AVISO LEGAL**

©2024 Sinocare Inc. Sinocare iCan é uma marca comercial da Sinocare Inc.

Patentes provisórias nos EUA e internacionais. Todos os direitos reservados.

Todas as marcas registradas e direitos autorais pertencem aos respectivos proprietários.

A marca e os logotipos Bluetooth® são marcas registradas de propriedade da Bluetooth SIG, Inc. e qualquer uso de tais marcas pela Sinocare Inc. é feito mediante licença. Outras marcas comerciais e nomes comerciais pertencem aos respectivos proprietários.

Apple, o logotipo da Apple, iPhone e iPod touch são marcas comerciais da Apple Inc., registradas nos EUA e em outros países. APP Store é uma marca de serviço da Apple Inc.

Android é uma marca comercial da Google LLC. Google Play e o logotipo do Google Play são marcas registradas do Google LLC.

## **INFORMAÇÕES IMPORTANTES SOBRE SEGURANÇA**

Antes de usar o Sistema de Monitoramento Contínuo de Glicose (CGM) iCan i3, leia as instruções incluídas nas Instruções de Uso. As instruções de uso incluem informações importantes de segurança e instruções de uso. Discuta com seu profissional de saúde sobre como você deve usar as informações do seu iCan i3 CGM para ajudar a controlar seu diabetes. A não utilização do sistema iCan i3 CGM e seus componentes de acordo com as instruções de uso e todas as indicações, contraindicações, advertências, precauções e cuidados pode resultar na não detecção de uma ocorrência de hipoglicemia grave (glicemia baixa) ou hiperglicemia (glicemia alta) e/ou tomar uma decisão de tratamento que pode resultar em danos. Se os alertas de glicose e o resultado do iCan i3 CGM não corresponderem aos seus sintomas ou às suas expectativas, use um valor de glicemia obtido por punção digital do seu medidor de glicemia para tomar decisões sobre o tratamento do diabetes. Procure atendimento médico quando apropriado.

Qualquer incidente grave ocorrido em relação ao iCan i3 CGM deve ser comunicado à Sinocare e à autoridade competente do Estado-Membro em que você está estabelecido ou ao Swissmedic.

## **Introdução ao sistema de monitoramento contínuo de glicose iCan (CGM)**

O Sistema de Monitoramento Contínuo de Glicose (doravante denominado CGM) apresenta uma imagem mais completa do seu controle de glicose do que apenas o monitoramento da glicemia. O uso de um sensor permite que você receba até 480 leituras de glicose do sensor (SG) a cada 24 horas, preenchendo as lacunas entre as verificações de glicemia. Os alertas CGM notificam você sobre valores altos e baixos de glicose. Gráficos e setas de tendência mostram a velocidade e a direção em que seus níveis de glicose estão se movendo.

Estas Instruções de Uso (também chamadas de Guia do Usuário) são fornecidas para ajudá-lo a entender a configuração e a operação do seu Sistema de Monitoramento Contínuo de Glicose (CGM) iCan. Para ajudá-lo a encontrar as informações necessárias, você pode usar o índice no início do guia do usuário e o índice no final do guia do usuário. Há também um glossário de termos no final do guia do usuário.

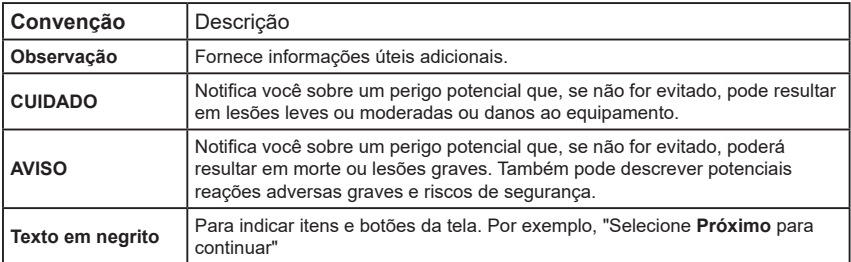

A tabela a seguir descreve determinados termos, convenções e conceitos usados neste guia do usuário.

## **Recursos**

## **Tutorial:**

Nosso tutorial orienta você em sua primeira sessão de sensor, incluindo a escolha de um monitor, a inserção do sensor e o uso de alertas.

O tutorial está disponível em: iCan-cgm.com

#### **Vídeos no aplicativo:**

há vídeos no aplicativo que podem ajudá-lo a aprender:

- **Visão geral:** veja como o seu CGM mostra onde o sensor de glicose está no momento, para onde está indo e onde esteve
- **Inserção do sensor:** explica como inserir o sensor

Você pode assistir a esses vídeos ao configurar seu aplicativo ou a qualquer momento em **Configurações > Ajuda > Vídeos**.

#### **Guias:**

- **Guia de consulta rápida:** orienta você na configuração dos monitores, na inserção do sensor e no início da primeira sessão do sensor. Você pode encontrá-lo na caixa iCan.
- **Instruções de uso (Guia do usuário):** Este Guia do Usuário é sua enciclopédia. Ele apresenta a visão geral mais ampla do sistema iCan, detalhando recursos, informações importantes de segurança e muito mais.

Você pode baixar os dois guias ou solicitar a versão impressa:

Baixe um PDF em iCan-cgm.com

Solicite uma cópia gratuita por e-mail: support@icancgm.com

O Sinocare fornece um e-mail de atendimento ao cliente para assistência. Se você tiver problemas, relate-os para support@icancgm. com. Ao enviar a solicitação, o número de série do dispositivo deve estar incluído no e-mail. O número de série está listado na embalagem do kit do sensor.

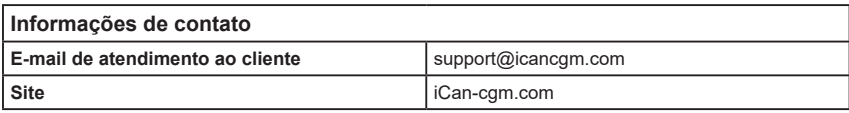

# **Seção 1: Visão geral do sistema**

- Descrição do sistema
- Uso indicado
- Segurança do usuário

## **1.1 Descrição do sistema**

Obrigado por escolher o Sistema de Monitoramento Contínuo de Glicose iCan i3 (doravante chamado de CGM). O sistema iCan i3 CGM consiste em três componentes principais: um pacote de sensores, um pacote de transmissor Bluetooth de baixa energia (BLE) e um aplicativo móvel (APP).

O iCan i3 CGM fornece níveis de glicose em tempo real e permite visualizar continuamente os valores de glicose do sensor no dispositivo móvel selecionado. O sistema rastreia sua glicose a cada 3 minutos, medindo a quantidade de glicose no fluido intersticial. Um sensor, inserido em sua pele, envia resultados de glicose para o transmissor, e o transmissor envia resultados de glicose para o APP do sistema de monitoramento contínuo de glicose iCan (APP CGM). O APP exibe então seus níveis de glicose e tendências de glicose no longo prazo. O APP também fornecerá alertas se sua glicose estiver ou se houver previsão de que estará em uma zona insegura.

O iCan i3 CGM também detecta tendências e rastreia padrões e auxilia na detecção de episódios de hiperglicemia e hipoglicemia, facilitando ajustes terapêuticos agudos e de longo prazo. A interpretação dos resultados do sistema deve se basear nas tendências da glicose e em vários resultados sequenciais ao longo do tempo.

**Observação:** Leia todas as instruções fornecidas nestas instruções de uso antes de usar o sistema.

#### **1.1.1 Componentes do dispositivo**

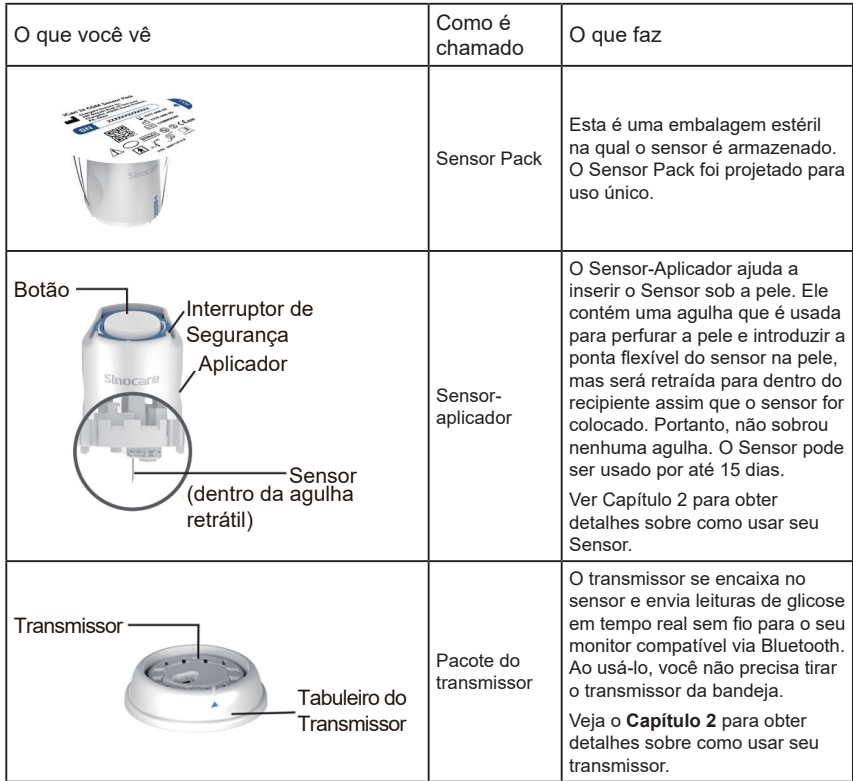

Guia de Usários de CGM

#### **1.1.2 O APP iCan CGM**

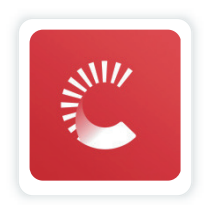

APP iCan CGM serve como monitor para o iCan i3 CGM e dá suporte a dispositivos Android e iOS (dispositivos móveis). O APP está disponível no Google Play (Android) e na APP Store (iOS). Para ver uma lista de dispositivos móveis compatíveis, acesse iCan-cgm. com

AVISO: A falta de alertas do APP iCan CGM pode resultar em níveis baixos e altos de glicose não detectados. Siga as instruções e os avisos de segurança nestas instruções de uso para garantir que você receba os alertas conforme pretendido.

## **1.2 Uso indicado**

Sistema de Monitoramento Contínuo de Glicose é um dispositivo de monitoramento contínuo de glicose em tempo real indicado para o controle do diabetes em adultos (18 anos ou mais). Ele se destina a substituir o teste de glicemia por punção digital para decisões de tratamento do diabetes.

Sistema também detecta tendências e rastreia padrões e auxilia na detecção de episódios de hiperglicemia e hipoglicemia, facilitando ajustes terapêuticos agudos e de longo prazo. A interpretação dos resultados do sistema deve se basear nas tendências da glicose e em várias leituras sequenciais ao longo do tempo.

Sistema pode ser usado em conjunto com dispositivos inteligentes com o aplicativo correspondente em que o usuário controla as ações para

decisões terapêuticas de modo manual.

## **1.3 Segurança do usuário**

Esta seção inclui informações de segurança importantes, como indicações, contraindicações, avisos de segurança, possíveis reações adversas e como proteger o sistema contra danos causados pela exposição à radiação.

## **1.3.1 Contraindicações**

- Não use o iCan i3 CGM se estiver grávida, em diálise, com marcapasso implantado ou se estiver gravemente doente. Não se sabe como diferentes condições ou medicamentos comuns a essas populações podem afetar o desempenho do sistema. Os resultados do iCan i3 CGM podem ser imprecisos nessas populações.
- Sem ressonância magnética/TC/diatermia

Não use seu iCan i3 CGM (sensor, transmissor, receptor ou dispositivo móvel) para ressonância magnética (MRI), tomografia computadorizada (TC) ou tratamento término elétrico de alta frequência (diatermia).

O iCan i3 CGM não foi testado nessas situações. Os campos magnéticos e o calor podem danificar os componentes do iCan i3 CGM, o que pode fazer com que ele exiba resultados imprecisos de glicose do sensor ou impeça alertas. Sem os resultados do iCan i3 CGM ou notificações de alerta, você pode perder um evento grave de glicemia baixa ou alta.

Para aproveitar ao máximo sua sessão, recomendamos que você tente agendar seu procedimento próximo ao final da sessão do sensor para evitar a necessidade de um sensor extra. Consulte seu médico para recomendações sobre outros procedimentos médicos.

Leve seu medidor de glicemia com você quando for ao procedimento.

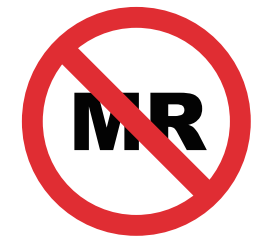

NÃO É SEGURO PARA RM

• Não use o iCan i3 CGM caso você tenha distúrbios de coagulação ou tome medicamentos anticoagulantes.

### **1.3.2 Avisos de segurança**

#### **1.3.2.1 Advertências gerais**

#### **AVISOS:**

• Não ignore sintomas de glicemia baixa/alta

Não ignore sintomas que podem ser causados por glicemia baixa ou alta. Mantenha seu medidor de glicemia perto de você. Se você tiver sintomas que não correspondam aos resultados de glicose do sensor ou suspeitar que seus resultados possam ser imprecisos, verifique o resultado realizando um teste de picada no dedo usando um medidor de glicemia. Se sentir sintomas que não sejam consistentes com os seus resultados de glicose, consulte o seu profissional da saúde.

• Nenhuma decisão de tratamento se…

Se o seu iCan i3 CGM não mostrar um número ou seta, ou se os resultados não corresponderem aos seus sintomas, use o medidor de glicemia para tomar decisões sobre o tratamento do diabetes.

• Nenhuma modificação é permitida.

O paciente é um operador pretendido. Nenhuma modificação neste equipamento é permitida.

• Não adianta se…

**AVISO:** Não use o iCan i3 CGM se estiver grávida, em diálise, com marca-passo implantado ou se estiver gravemente doente. Não se sabe como diferentes condições ou medicamentos comuns a essas populações podem afetar o desempenho do sistema. Os resultados do iCan i3 CGM podem ser imprecisos nessas populações.

## **1.3.2.2 APP e dispositivo móvel**

- Ao iniciar um novo sensor, você não receberá nenhum resultado ou alerta de CGM durante o período de aquecimento do sensor de 2 horas. Use um medidor de glicemia para tomar decisões sobre o tratamento do diabetes.
- Ligue o Bluetooth, mesmo que o dispositivo móvel esteja no modo Avião. Se o Bluetooth estiver desligado, você não receberá informações nem alertas de glicose do sensor.
- Não use o aplicativo iCan CGM se a tela ou os alto-falantes do dispositivo móvel estiverem danificados. Se o dispositivo móvel for danificado ou perdido, você poderá não receber alertas de glicose do sensor e as informações do sensor de glicose poderão não ser exibidas corretamente.
- Alertas para o aplicativo iCan CGM soarão por meio dos fones de ouvido quando os fones de ouvido estiverem conectados. Se você deixar os fones de ouvido conectados quando não estiverem em uso, poderá não ouvir os alertas de glicose do sensor.
- Se o seu dispositivo móvel reiniciar, o APP iCan CGM poderá não reiniciar automaticamente. Se você não abrir o APP novamente, poderá não receber alertas de glicose do sensor. Sempre abra o APP após reiniciar o dispositivo móvel.

## **1.3.2.3 Transmissor**

- Não use o dispositivo se notar alguma rachadura, descamação ou dano ao transmissor. Um transmissor danificado pode causar ferimentos por choques elétricos e fazer com que o iCan i3 CGM não funcione corretamente.
- Não permita que crianças ou animais de estimação coloquem peças pequenas na boca. Este produto representa risco de asfixia para crianças pequenas e animais de estimação.
- Não use o transmissor próximo a outros equipamentos elétricos que possam causar interferência na operação normal do sistema. Para obter mais informações sobre outros equipamentos elétricos que podem comprometer a operação normal do sistema, consulte o Anexo D para detalhes.
- NÃO opere seu transmissor na presença de anestésicos inflamáveis ou gases explosivos.
- Não descarte o transmissor em um recipiente para lixo médico nem o exponha a calor extremo. O transmissor contém uma bateria que pode pegar fogo e causar ferimentos.

#### **1.3.2.4 Sensor**

- Não ignore uma ponta do sensor quebrada ou solta. Uma ponta do sensor pode permanecer sob a pele. Se isso acontecer, entre em contato pelo nosso e-mail de atendimento ao cliente ou com seu profissional da saúde. Se a ponta do sensor se quebrar sob a pele e você não conseguir vê-la, não tente removê-la. Procure ajuda médica profissional ou entre em contato com nosso e-mail de atendimento ao cliente.
- Armazene seu iCan i3 CGM entre 2 °C e 30 °C. Não guarde os Sensors Pack no congelador.
- Não use um sensor com prazo de validade vencido, pois ele poderá

gerar resultados incorretos. A data de validade está no formato AAAA-MM-DD (Ano-Mês-Dia) na etiqueta da embalagem do sensor ao lado do símbolo de ampulheta.

- Não use o sensor se a embalagem estéril estiver danificada ou aberta, pois isso poderá causar infecção.
- Não abra a embalagem estéril até estar pronto para inserir o sensor, pois um sensor exposto pode ficar contaminado.
- O uso de métodos de barreira ou patches pode afetar o desempenho do dispositivo. Se você estiver sofrendo reações cutâneas ao sensor, entre em contato com o profissional da saúde para discutir se deve continuar usando o dispositivo.

### **1.3.2.5 Sangramento**

- Para inserir o sensor para atingir o líquido intersticial, é preciso usar uma agulha para inseri-lo na camada dérmica da pele, que tem vasos sanguíneos espalhados por toda parte.
- A perfuração desses vasos sanguíneos pode causar sangramento. Se o sensor for inserido muito profundamente no corpo, isso também poderá causar sangramento. Não use pressão excessiva ao inserir o aplicador.
- Se ocorrer sangramento, faça o seguinte:
	- Aplique pressão constante, usando gaze estéril ou pano limpo colocado sobre o sensor, por até três minutos.
	- Se o sangramento parar, conecte o APP ao sensor.
	- Se o sangramento não parar, remova o sensor e limpe a área com gaze estéril. Aplique um novo sensor em um local diferente, pelo menos 7 cm (3 polegadas) do local do sangramento.

## **1.3.3 Precauções**

## **1.3.3.1 Precauções gerais**

- Evite expor seu iCan i3 CGM a repelente de insetos e protetor solar. O contato com esses produtos para a pele pode causar danos ao seu CGM.
- Não use o iCan i3 CGM em uma banheira de hidromassagem.
- Se você notar irritação significativa na pele ao redor ou sob o sensor, remova o sensor e pare de usar o CGM. Entre em contato com o profissional da saúde antes de continuar usando o CGM.
- O sistema CGM foi projetado para uso único. A reutilização pode causar resultados de glicose ausentes e infecção.
- Os resultados de monitoramento do produto só podem ser utilizados como referência para diagnóstico auxiliar de diabetes, e não como base para diagnóstico clínico.
- Se houver sensação de queimação ou qualquer desconforto, remova o CGMS imediatamente

## **1.3.3.2 Como testar sua glicemia**

Os níveis de glicose no líquido intersticial podem ser diferentes dos níveis de glicemia e podem significar que os resultados do sensor de glicose são diferentes dos da glicemia. Você pode notar essa diferença em momentos em que a glicemia muda rapidamente; por exemplo, depois de comer, tomar insulina ou fazer exercícios. Se você suspeitar que o resultado pode estar incorreto, verifique o resultado realizando um teste de picada no dedo usando um medidor de glicemia.

#### **1.3.3.3 Prepare-se antes de começar**

• Limpe e seque as mãos e o local de inserção antes de inserir o

sensor. Lave as mãos com água e sabão, não com produtos de limpeza em gel, e seque-as antes de abrir o Sensor Pack. Se suas mãos estiverem sujas ao inserir o sensor, você poderá contaminar o local de inserção com germes e contrair uma infecção.

- Limpe o local de inserção com lenços umedecidos com álcool para prevenir infecções. Não insira o sensor até que a pele esteja seca. Se o local de inserção não estiver limpo e completamente seco, você correrá o risco de infecção ou de o transmissor não aderir bem.
- Não use repelente de insetos, protetor solar, perfume ou loção na pele.
- Itens a verificar antes da inserção:
	- Mantenha a proteção de segurança travada até colocar o aplicador armado contra a pele. Se você remover a proteção de segurança para destravar primeiro, poderá se machucar ao pressionar acidentalmente o botão que insere o sensor antes do pretendido.
	- Mude o local de inserção a cada sensor. Usar o mesmo local com muita frequência pode impedir a cicatrização da pele, levando a cicatrizes ou irritação na pele.
- O posicionamento do sensor deve:
	- Estar a pelo menos 7 cm (3 polegadas) do conjunto de infusão da bomba de insulina ou do local da injeção;
	- Estar longe da cintura, de cicatrizes, de tatuagens, de áreas irritadas e ossos;
	- Ter pouca probabilidade de sofrer batidas, ser empurrado ou pressionado durante o sono

#### **1.3.3.4 Riscos potenciais relacionados ao uso do sensor**

- Passando pelo ponto de verificação de segurança
	- Ao usar seu iCan i3 CGM, peça à administração de segurança de transporte (TSA) uma inspeção corporal completa com uma inspeção visual de seu sensor e transmissor. Não coloque os componentes do sistema iCan i3 CGM em aparelhos de raios-X. O efeito do scanner corporal AIT e do aparelho de raios-X não foi avaliado, nem sabemos os danos que esses equipamentos podem causar ao iCan i3 CGM.
- Tomar banho de banheira ou chuveiro e nadar
	- O sensor pode ser usado durante o banho e o chuveiro, mas não na banheira de hidromassagem. A exposição ao calor por um longo período pode danificar o sensor ou causar resultados imprecisos. Você também pode nadar enquanto usa o sensor até uma profundidade de 2,5 metros por até 2 horas (IP28). Exceder a profundidade ou o tempo pode danificar o sensor ou causar resultados imprecisos.
- Leve a grave relacionado a reações de desgaste do sensor Por exemplo, reação alérgica, comichão moderada a grave, erupção cutânea, eritema, edema, endurecimento, hemorragia, sintomas no local de inserção, nódoas negras, dor, leve infecção no local de
- Hiperglicemia ou hipoglicemia

A não utilização do iCan i3 CGM de acordo com as instruções de uso e todas as indicações, contraindicações, advertências, precauções e cuidados pode levar a um evento de hipoglicemia grave (glicemia baixa) ou hiperglicemia (glicemia alta) não ser detectado.

• Subutilização ou uso incorreto do CGM

inserção, desconforto durante a inserção.

O sistema CGM fornece uma quantidade significativa de dados e informações para os usuários. Leia atentamente as instruções e trabalhe com o profissional da saúde para ajudá-lo a utilizar plenamente os recursos do sistema CGM e personalizar seu plano específico de gerenciamento e tratamento do diabetes.

## **Seção 2: Inicie seu sensor**

- Prepare o sensor
- Escolha um local
- Emparelhe seu sensor com o transmissor
- Aplique seu sensor
- Aquecimento do sensor

## **2.1 Prepare o sensor**

#### **2.1.1 Antes de começar, você deve ter tudo de que precisa.**

Sistema iCan i3 CGM:

- Sensor Pack
	- Verifique a data de validade no Sensor Pack. Não use se estiver vencido.
	- Não abra a embalagem estéril do sensor até estar pronto para inseri-lo
- Pacote do transmissor
	- Verifique se os primeiros oito dígitos dos códigos de número de série no Sensor Pack e no Transmitter Pack são iguais
- Guia rápido
- Lenços com álcool
- Seu medidor de glicemia

Familiarização com o sistema iCan i3 CGM:

Quer você seja novo ou experiente no CGM, deve revisar o Guia de início rápido e preencher os tutoriais no APP antes de usar.

Requisito do usuário: Usuário adulto com diabetes que pode ler, compreender e seguir as instruções de uso do iCan i3 CGM e o guia de início rápido pode usar o dispositivo com segurança.

## **2.1.2 Instalação e configuração do APP**

#### **Etapa 1: Configuração do aplicativo** Toque em APP CGM para abrir o APP.

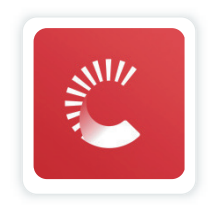

#### **Etapa 2: Habilitar notificação e acesso à localização**

Toque em **"Permitir"** para ativar Bluetooth, acesso à Localização e permitir notificações no seu dispositivo móvel, para que você não perca os alertas ou tenha o serviço Bluetooth negado.

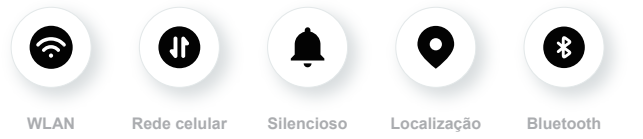

Rede WLAN/Rede Celular: É necessário ter conexão com a internet ao criar e/ou fazer login na sua conta, compartilhar dados e assistir a tutoriais de produtos, etc.

Silencioso: Se utilizar o modo Silencioso, todos os alertas não irão emitir som ou vibrar, apenas serão exibidos.

Localização: Para usar o Bluetooth, o aplicativo pode solicitar acesso à localização do seu dispositivo. Toque em permitir.

Bluetooth: Esta aplicação usa Bluetooth para ligar-se ao transmissor CGM. Ative o Bluetooth, caso contrário, não receberá alertas ou

informações de CGM.

#### **Configurações recomendadas para dispositivos móveis**

Consulte as instruções do seu dispositivo móvel para saber como alterar as configurações. Use o seguinte com seu sistema CGM:

- Bluetooth ativado: Seu transmissor e APP se comunicam por Bluetooth. Se não estiver ativado, você não receberá alertas e resultados do CGM.
- Notificações em:
	- Habilite as notificações do APP CGM para receber alertas.
	- Permita a exibição de notificações do APP CGM na tela de bloqueio.
- Bateria carregada: O APP deve estar sempre em execução em segundo plano e pode descarregar a bateria. Mantenha a bateria carregada. Se o APP CGM estiver desligado em segundo plano, você não receberá alertas.
- Dispositivo e APP ativados: Se você reiniciar seu dispositivo móvel, reabra o APP CGM.
- Ative a função de som e alertas, e certifique-se de que o dispositivo não esteja no modo "Não Incomodar". Se o dispositivo estiver silenciado, você não ouvirá o som de quaisquer notificações, incluindo o alerta de nível baixo urgente.
- Mantenha o volume do smartphone suficientemente alto: Certifiquese de que consegue ouvir os sons de alertas.
- A distância entre o transmissor e o smartphone deve ser inferior a 6 metros para garantir uma boa conexão entre o smartphone e os transmissores em todos os momentos.
- Atualizar manualmente: o sistema operacional do seu dispositivo pode alterar as configurações ou desligar o APP. Sempre atualize manualmente e depois verifique as configurações corretas do

dispositivo.

- Compatibilidade: para obter uma lista de dispositivos móveis e sistemas operacionais que funcionam com o APP CGM, consulte iCan-cgm.com.
- Horário: se você estiver cruzando vários fusos horários, NÃO altere a hora do seu dispositivo inteligente de modo manual, espere até chegar ao seu destino final para permitir que o seu smartphone faça a alteração automática do horário. Observe que o APP CGM exibe todas as leituras de glicose da sessão em andamento com o horário do teste no fuso horário atual.

#### **Etapa 3: Login**

Se é novo na aplicação iCan CGM, precisa de criar uma nova conta iCan seguindo as instruções no ecrã.

Se já tem uma conta, insira o Nome de Usuário e Senha existentes.

#### **Etapa 4: Revise os tutoriais**

Em seguida, o aplicativo solicitará que você revise as instruções de segurança, incluindo um tutorial por vídeo que o orienta no uso do sistema iCan.

**Observação:** Esta visão geral do sistema iCan no APP não substitui esta instrução de uso. Leia todas as informações nestas Instruções de Uso antes de usar o APP CGM.

#### **2.1.3 Configurações do sistema**

É na opção **"Configurações de sistema"** sob o botão **"Configurações"** que você pode alterar o perfil da sua conta, como senha e e-mail.

#### **Alteração da unidade de medida de glicose utilizada em todo o APP (mg/dL ou mmol/L)**

Toque no botão **"Configurações do sistema"** e selecione **"Unidade** 

**de medição"**. Se decidir usar uma unidade de medida diferente da configuração padrão, você verá uma mensagem de confirmação notificando-o de que a unidade de medida foi alterada.

#### **Como alterar seu e-mail**

Seu endereço de e-mail é usado para fazer login na sua conta, bem como para comunicações importantes sobre o seu CGM.

No APP, toque no botão **"Configurações do sistema"**, selecione **"Alterar o endereço de email"**. Insira o novo endereço de e-mail que deseja usar e pressione "Próximo".

Você receberá um código de confirmação pelo seu novo endereço de e-mail; digite-o e pressione **"Confirmar"**.

#### **Como alterar sua senha**

Uma boa senha é importante para manter seus dados seguros. Recomendamos que você altere sua senha ocasionalmente, em especial quando você acredita que ela pode ter sido comprometida.

No APP, toque no botão **"Configurações de sistema"** e selecione **"Alterar a senha"**.

Digite o endereço de e-mail que você usa para fazer login e toque em **"Enviar"**. Um código de verificação será enviado a você.

Toque em **"PRÓXIMO"** e digite sua nova senha.

#### **Consentimentos de dados**

Por favor, reveja e revise os consentimentos de dados. No APP, toque no botão **"Configurações de sistema"**, selecione **"Consentimentos de dados"**

Pode gerir as suas permissões para a aplicação aqui. Além disso, pode recuperar, compartilhar, empacotar ou excluir os dados históricos.

## **2.2 Escolha um local**

É importante escolher um local confortável e eficaz para o seu sensor. Discuta os locais ideais de inserção do sensor com seus profissionais da saúde.

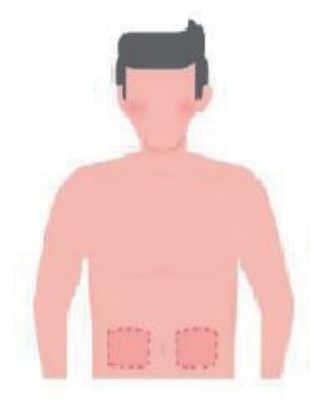

**AVISO:** Não escolha outros locais. Como os outros locais não foram avaliados clinicamente, os resultados de glicose do seu sensor podem ser imprecisos.

#### **DICAS:**

- Coloque o sensor a pelo menos 7 cm (3 polegadas) do conjunto de infusão da bomba de insulina ou do local da injeção.
- A área de inserção deve estar seca, limpa e livre de loções, perfumes e medicamentos. Se necessário, raspe a área para uma boa fixação da fita adesiva.
- Evite áreas próximas à cintura ou com cicatrizes, tatuagens, irritações e ossos. Fale com o profissional da saúde se o adesivo do sensor irritar a sua pele.
- Não utilize o mesmo local para dois sensores seguidos.

• Para melhor desempenho do sensor e para evitar remoção acidental do sensor, não use locais que tenham músculos ou áreas restringidas por roupas ou acessórios, áreas com pele áspera ou tecido cicatricial, locais sujeitos a movimentos rigorosos durante o exercício ou em locais sob um cinto ou na cintura.

#### **Limpeza:**

• Lave bem as mãos com água e sabonete. Escolha um local para aplicar o sensor. Limpe o local de inserção com álcool. Deixe a área secar naturalmente.

#### **2.3 Emparelhe seu sensor com o transmissor**

Os transmissores iCan i3 CGM se comunicam com o APP por Bluetooth e devem estar conectados ao APP antes de usar o sistema. Esse processo também é chamado de "Emparelhamento".

#### **Step 1: Configuração do aplicativo**

Siga a Seção 2.1.2 para configurar seu APP. Verifique se o Bluetooth do seu telefone está ligado. O acesso à localização deve ser concedido para sincronizar por Bluetooth.

#### **Step 2: Consulte o código do número de série de 8 dígitos**

O Sensor Pack e o Transmitter Pack são embalados como um conjunto e compartilham os primeiros oito dígitos dos códigos do número de série (SN). Verifique se os primeiros oito dígitos dos códigos do número de série são iguais antes de emparelhar.

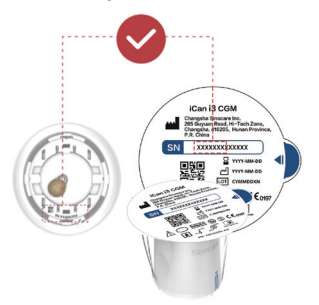

**Etapa 3: Digitalize o código do número de série**

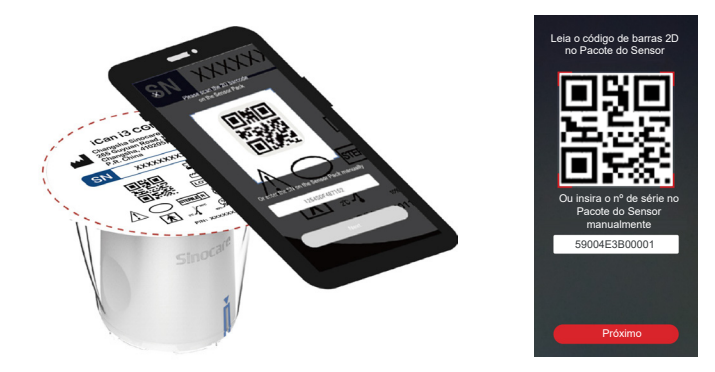

Seguindo a Etapa 4 da Seção 2.1.2, leia o código de barras do número de série 2D localizado na etiqueta do Sensor Pack ou insira o código do número de série completo no Sensor Pack digitando manualmente.

O código do número de série é exclusivo do sensor e do transmissor, insira o código correto. Se você inserir o código errado ou o código de outro Sensor Pack, não poderá usar o iCan i3 CGM ou seu resultado de glicose poderá ser incorreto.

#### **Etapa 4: Emparelhamento**

O APP orientará você sobre como conectar o sensor ao transmissor. Você pode seguir as instruções do APP abaixo para aplicar seu CGM. O emparelhamento começará automaticamente.

## **2.4 Aplicar Seu Sensor**

A sonda do sensor está dentro do Sensor-Aplicador. Antes de aplicar o sensor, familiarize-se com o Sensor-Aplicador.

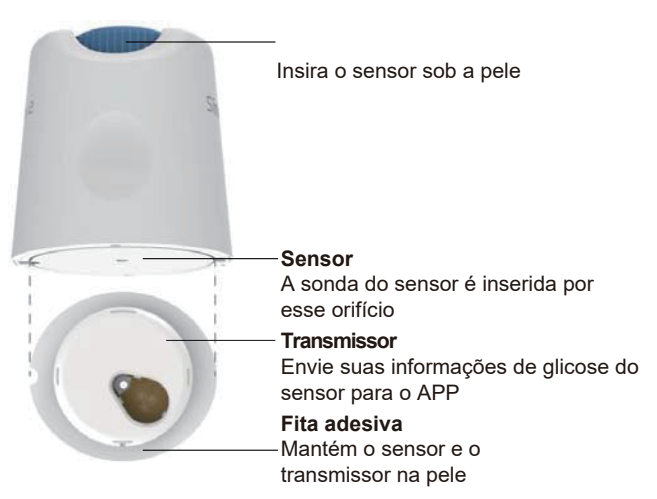

#### **Etapa 1: Abra o Sensor Pack**

Pegue o Sensor Pack usado da **Seção 2.3.** Não use se a embalagem estiver quebrada, danificada ou aberta. Não abra a embalagem até estar pronto para aplicar o Sensor.

**AVISO:** O Sensor-Aplicador contém uma agulha. NÃO toque no interior do sensor-aplicador nem o coloque de volta no conjunto de sensores.

#### **Etapa 2: Aplique o sensor**

• Alinhe a marca de seta azul no Sensor-Aplicador com a marca de seta azul correspondente na bandeja do transmissor. Em uma superfície dura, pressione firmemente até ele parar e você ouvir um clique.

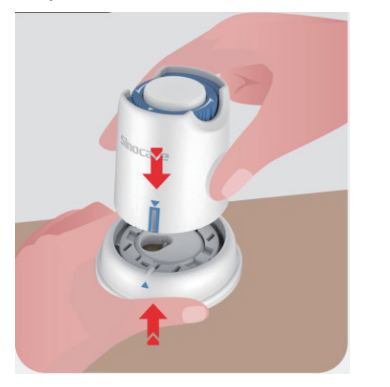

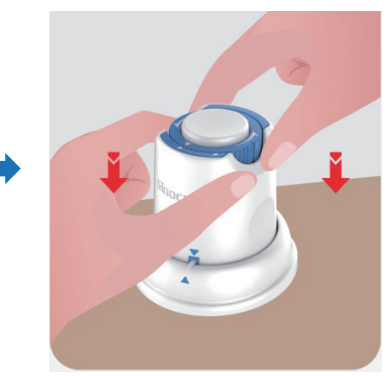

• Gire suavemente o interruptor de segurança do "ícone de bloqueado"  $\frac{1}{2}$  para o "ícone de desbloqueado"  $\frac{1}{2}$  até ouvir um clique.

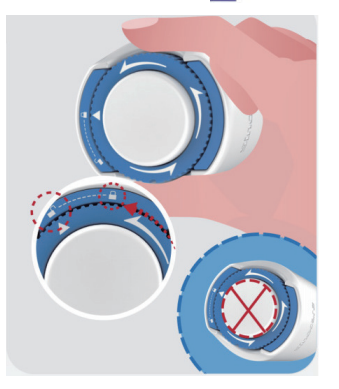

**CUIDADO:** Não pressione o botão branco no meio uma vez que o Interruptor de Segurança estiver totalmente liberado para evitar resultadosnão intencionais e lesões.

Levante o sensor-aplicador da bandeja do transmissor

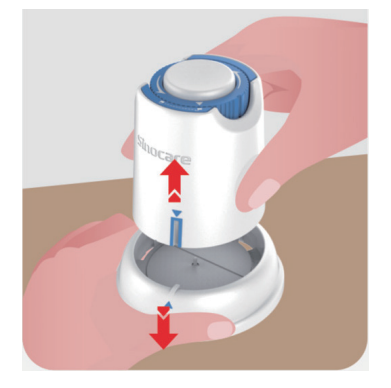

• Agora ele está pronto para aplicar o sensor.

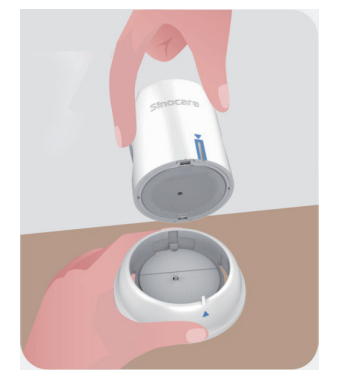

#### **Etapa 3: Inserir o Aplicador do Sensor**

• Coloque o aplicador do sensor sobre o local preparado e empurre para baixo com firmeza.

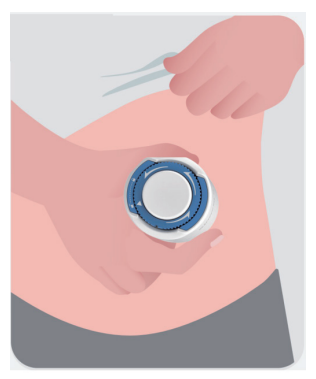

• Pressione para baixo o botão no meio para aplicar o Sensor CGM. Você ouvirá um clique indicando que a inserção foi concluída.

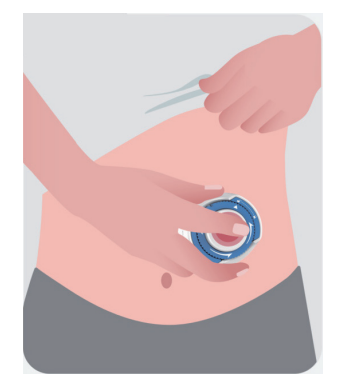

• Afaste suavemente o aplicador do corpo.

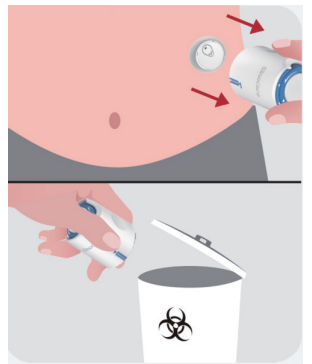

**CUIDADO:** Descarte o aplicador usado de acordo com a regulamentação local.

• Alise a fita adesiva do sensor com um dedo para garantir que o sensor permaneça no corpo durante todo o uso.

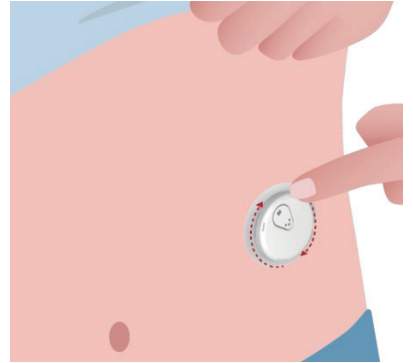

**CUIDADO:** Depois de inserido, o sensor é à prova d'água até 2,5 metros, mas o smartphone talvez não seja. Se você estiver dentro ou perto da água, talvez seja necessário manter o monitor mais próximo (menos de 6 metros) para obter leituras do sensor. Se o sensor estiver debaixo d'água, talvez você não consiga receber leituras do sensor até sair da água.

## **2.5 Aquecimento do sensor**

Depois de inserir o sensor, o transmissor será automaticamente emparelhado com o APP iCan CGM. Pressione **"Começar Sensor"** para iniciar o período de aquecimento do sensor de 2 horas.

Durante o período de aquecimento, você não receberá alertas nem resultados do CGM. Seus primeiros resultados começam após o aquecimento do sensor por 2 horas. Durante o aquecimento do sensor, use o seu medidor de glicemia, se necessário.

**CUIDADO:** Mantenha o sensor CGM e o dispositivo móvel a uma distância de 6 metros sem obstruções (ou seja, paredes ou metal)
entre eles. Caso contrário, eles poderão não conseguir se comunicar. Se houver água entre o sensor e o dispositivo móvel (por exemplo, se você estiver tomando banho ou nadando), mantenha-os próximos um do outro. O alcance é reduzido porque o Bluetooth não funciona tão bem na água.

# **Seção 3: Entenda os resultados do iCan i3 CGM**

- **• Visão geral da tela inicial**
- **• Informações sobre glicose**
- **• Barra de navegação e status**
- **• Eventos**
- **• Alertas**

# **3.1 Visão geral da tela inicial**

A tela inicial abaixo é do APP para iOS; o APP para Android é semelhante.

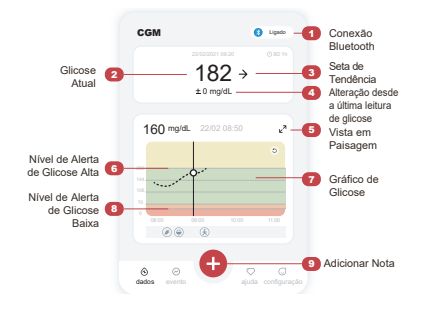

#### **Gráfico de Glicose**

Gráfico das suas leituras atuais e armazenadas de glicose

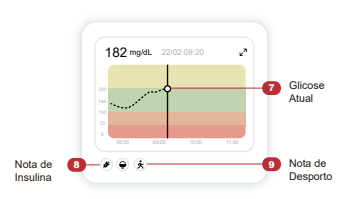

# **3.2 Informações sobre glicose**

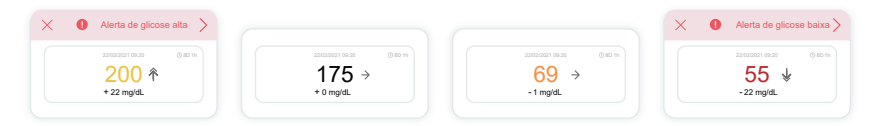

### **1 Resultado de glicose do sensor**

Começando no topo, o número mostra em que nível a glicose está agora no seu sensor, em miligramas por decilitro (mg/dL).

A cor de fundo do Gráfico de glicose pode ser amarela, verde, laranja ou vermelha, indicando:

200 mg/dL (11,1 mmol/L) Amarelo: acima do nível alto de glicose (predefinido em 200 mg/dL)

175 mg/dL (9,7 mmol/L) Preto: dentro do intervalo almejado 69 mg/dL (3,8 mmol/L) Laranja: abaixo do nível baixo de glicose (predefinido em 70 mg/dL)

55 mg/dL (3,1 mmol/L) Vermelho: alerta de hipoglicemia (definido em

55 mg/dL)

Quando o resultado mais recente do CGM estiver acima de 450 mg/dL (25,0 mmol/L) ou abaixo de 36 mg/dL (2,0 mmol/L), você não receberá um número. Em vez disso, seu dispositivo de exibição exibirá LOW (Baixo) ou HIGH (Alto). Se você não tiver um número, use seu medidor de glicose no sangue para medir sua glicose.

Estes LOW ou HIGH serão exibidos como um ponto em branco no seu gráfico de tendências.

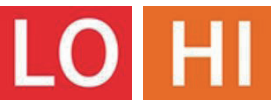

### **2 Seta de tendência**

As setas de tendência mostram a velocidade e a direção das tendências de glicose com base nos resultados recentes do CGM. Use as setas para saber quando agir antes de o nível estar muito alto ou muito baixo.

## **Seta de Tendência: Estável**

Glicose está mudando, mas menos de 3 mg/dL (0,16 mmol/L) por 3 minutos.

#### **Seta de Tendência: Subindo ou Caindo lentamente**

Glicose está mudando lentamente, mais de 3 mg/dL (0,16 mmol/L) ou até 6 mg/dL (0,33 mmol/L) por 3 minutos.

## **Seta de Tendência: Subindo ou Caindo depressa**

Glicose está mudando depressa, mais de 6 mg/dL (0,33 mmol/L) ou até 9 mg/dL (0,5 mmol/L) por 3 minutos.

### **Seta de Tendência: Subindo ou Caindo rapidamente**

Glicose está mudando rapidamente, mais de 9 mg/dL (0,5 mmol/L) por 3 minutos.

## **3 Gráfico de tendências**

O gráfico abaixo mostra em que ponto seus resultados de CGM

estiveram nas últimas horas. Ele plota seus resultados de CGM a cada 3 minutos. O resultado mais recente do CGM é o ponto preto à direita. O ponto vazio branco no meio é o seu nível de glicose no horário selecionado (por exemplo, na imagem abaixo, 143 mg/dL (7,9 mmol/L) é o resultado de glicose às 14h00). Os números à esquerda mostram os níveis de glicose em mg/dL (mmol/L). Os números na parte inferior mostram a hora.

**CUIDADO:** Se você estiver cruzando vários fusos horários, o APP CGM exibirá todas as leituras de glicose da sessão em andamento com o horário do teste no fuso horário atual.

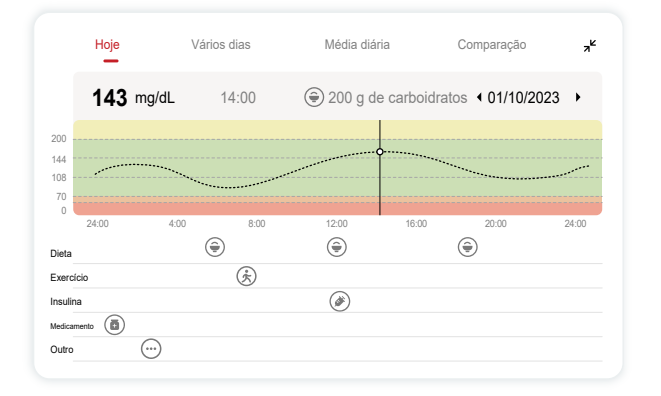

As linhas horizontais mostram os níveis de alerta alto e baixo. Sua glicose está:

- Alta quando seus pontos estão na área amarela do gráfico.
- No seu intervalo almejado (entre as configurações de alerta de níveis alto e baixo) quando está na área verde
- Baixa quando está na área vermelha.

Quando o transmissor se reconecta ao monitor após uma perda de sinal ou problema semelhante. Até 360 horas de resultados de CGM perdidos podem ser preenchidas no gráfico.

Para ver eventos com o gráfico e ver o gráfico ao longo de 24 horas, vire o dispositivo móvel de lado (para visualização em paisagem). Toque e segure um ponto para ver o horário de um resultado de CGM anterior ou deslize o dedo pela tela para visualizar os resultados de CGM de outros horários. Para alternar entre diferentes dias de visualização em seu APP, toque em "Múltiplos dias" no menu de visualização em paisagem. O ponto vazio branco indica um resultado selecionado em um dos dias. O resultado da glicose aparece no painel superior esquerdo.

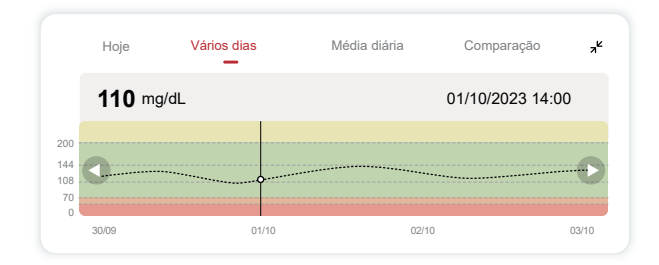

# **4 Média diária**

O APP mostra tendências de seus dados do CGM em segmentos de um dia, que resumem os 15 dias visualizados. O ponto vazio branco indica a revisão diária selecionada que você está vendo no painel superior.

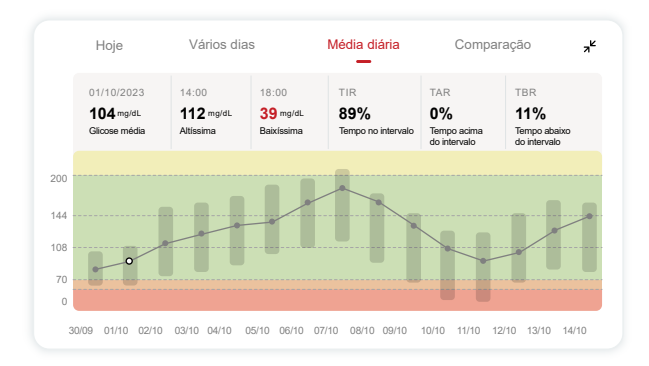

- A. A glicose média é a média de todos os resultados de glicose do CGM na data selecionada. Conhecer sua glicose média é um bom ponto de partida ao tentar colocar seus números dentro do intervalo almejado.
- B. Mais alto/mais baixo indica o horário em que seu nível de glicose atinge os níveis mais alto e mais baixo.
- C.O tempo no intervalo (TIR) é a porcentagem de tempo em que seus níveis de glicose estão no intervalo alvo. O intervalo almejado padrão do APP CGM é de 70 a 200 mg/dL (3,9 a 11,1 mmol/L), mas talvez não seja o que você definiu para seu CGM. Você pode alterar os intervalos em Configurações.
- D.O tempo acima do intervalo (TAR) é a porcentagem de tempo em que seus níveis de glicose estão altos, acima do intervalo alvo. O

intervalo alto padrão do APP CGM está acima de 200 mg/dL (11,1 mmol/L).

E. O tempo abaixo do intervalo (TBR) é a porcentagem de tempo em que seus níveis de glicose ficam baixos, abaixo do intervalo alvo. O intervalo baixo padrão do APP CGM é abaixo de 70 mg/dL (3,9 mmol/L).

# **5 Comparação**

O APP CGM permite que você selecione dois dias do seu monitoramento anterior e compare os resultados do monitoramento. A linha colorida no gráfico indica as datas selecionadas (à direita do painel superior) e o ponto vazio branco indica o nível de glicose (à esquerda do painel superior) em um determinado horário.

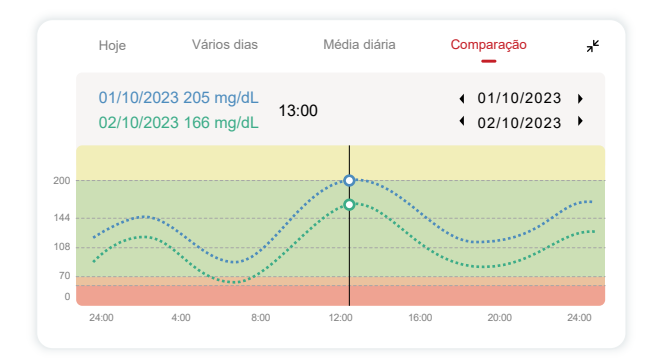

# **3.3 Barra de navegação e status**

O APP inclui seções em que você pode visualizar um relatório geral de glicose, histórico de eventos e encontrar informações úteis, como instruções de inserção do sensor e instruções de uso abrangentes completas.

# **3.3.1 Relatório de visão geral da glicose**

O relatório de visão geral da glicose permite criar e compartilhar um relatório dos seus dados anteriores de glicose até os últimos 15 dias.

- No APP, toque no botão "Eventos" na barra de status na parte inferior.
- Toque em "Relatório histórico" e selecione o intervalo de datas que deseja visualizar.
- Toque em "Histórico de eventos" para analisar todas as informações dos alertas.
- Toque no botão "COMPARTILHAR" para enviar o relatório por e-mail para as pessoas com as quais você quer compartilhá-lo.

# **3.3.2 Guia de ajuda**

A seção "Ajuda" apresenta uma versão digital das instruções do usuário do sistema iCan i3 CGM, incluindo o "Guia de início rápido", os "Tutoriais do produto", as "Instruções de uso" e outras informações do dispositivo.

# **3.4 Eventos**

Um evento é uma ação ou situação que afeta seus níveis de glicose. Com o sistema iCan i3 CGM, você pode monitorar seus eventos diários para refletir sobre os efeitos que eles têm sobre as tendências de glicose. Uma vez inseridos no APP, os eventos podem ser visualizados tanto na tela inicial quanto nos relatórios. Os relatórios ajudam você a analisar como cada evento influenciou suas tendências de glicose. Você pode revisar os relatórios com seu profissional de saúde (HCP) e criar um plano para controlar seu diabetes.

# **3.4.1 Inserir evento de insulina**

**Etapa 1: Na tela inicial, toque em "+"**

**Etapa 2: Em seguida, toque em "Adicionar evento" ao lado de Insulina**

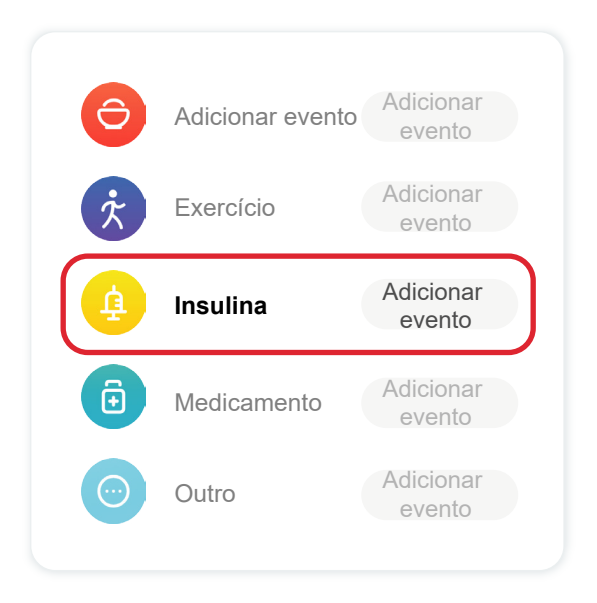

#### **Etapa 3: Escolha o tipo de insulina**

Pode escolher o tipo de insulina - Ação rápida, Inalada de ação rápida, Regular/ação curta, Ação intermediária, Ação longa, Ação ultra longa ou Pré-misturada aqui.

#### **Etapa 4: Insira as unidades de insulina para cada dose, até 99 unidades.**

## **3.4.2 Outros eventos**

Além da insulina no seu APP, você pode adicionar outros eventos, como dieta, exercícios, medicamentos e outros. Adicionar esses eventos é muito semelhante a adicionar insulina.

Para sua comodidade, não é preciso parar tudo e inserir seus eventos conforme eles acontecem. Quando tiver um momento, você poderá inserir eventos passados. Os eventos devem ser inseridos como ocorrências individuais.

# **3.5 Alertas**

Quando o resultado do CGM vai do intervalo almejado até o nível de alerta predefinido, seu dispositivo móvel avisa com uma notificação visual e vibrações ou som, dependendo do alerta e do seu dispositivo móvel. Até que você confirme o alerta relacionado à glicose, a cada 3 minutos você receberá a tela de alerta junto com uma notificação e uma vibração. Até que você volte ao intervalo almejado, as informações de alerta permanecerão na tela inicial.

Antes de usar o APP, acesse Anexo F Alertas, vibrações e sons para verificar nossa recomendação de configuração de telefone iPhone e Android. Converse também com o profissional da saúde sobre as configurações de alerta. Eles podem sugerir alterá-las para valores diferentes.

# **3.5.1 Modo silencioso**

Em caso de alerta urgente baixo (quando o resultado de glicose está abaixo de (≤) 55 mg/dL ou 3,1 mmol/L) ou alerta de mudança rápida de glicose (aumentando rapidamente o nível de glicose dentro do limite superior alvo, ou diminuindo rapidamente o nível de glicose dentro do limite inferior alvo), será emitido um aviso sonoro forçado com vibração longa, e uma janela pop-up aparecerá na página de monitorização. O utilizador precisa confirmar e fechar o aviso manualmente; depois, pode optar por não ser lembrado durante um período. Após a seleção, pode escolher a duração do tempo (0,5-6 horas, com intervalos de 0,5 hora). Após a confirmação dos riscos relacionados apresentados nesta janela pop-up, ① o modo silencioso é exibido na banner da página inicial, podendo ser fechado a qualquer momento. Selecione para confirmar na janela pop-up; ② a janela flutuante ou a barra de notificações (quando a função está ativada) também precisam exibir o modo silencioso e a contagem regressiva. Selecione para entrar no APP, e uma janela popup será exibida para confirmar a opção de fechamento.

## **3.5.2 Alerta**

Um alerta é uma mensagem informando que seus níveis de tendência de glicose ou que o sistema CGM precisa de atenção. Você pode personalizar os alertas em seu APP.

Quando você está com o som do dispositivo móvel ligado, ele vibra e emite um som de alerta. Se necessário, pode também desligar o som ou a vibração do alerta.

Ao tomar decisões de tratamento usando o CGM, é melhor manter o som do dispositivo alto, não silenciado, e o alto-falante funcionando.

**AVISO:** Se você usar fones de ouvido, os alertas soarão apenas pelos fones de ouvido, não no alto-falante do dispositivo inteligente. Se o volume do seu dispositivo não estiver alto, o dispositivo estiver sem

som ou os fones de ouvido estiverem conectados, você não ouvirá o som de nenhuma notificação, incluindo alerta urgente de nível baixo.

#### **Alerta baixo**

Quando o resultado do CGM estiver abaixo do intervalo alvo de glicose definido, você receberá o alerta baixo. O que você ouve, sente e vê:

- 6 vibrações e 6 alertas sonoros quando o nível de glicose atinge o limite inferior alvo;
- 2 vibrações e 2 alertas sonoros a cada 3 minutos quando o nível de glicose está dentro do limite inferior alvo e estável;
- 3 vibrações e 3 alertas sonoros a cada 3 minutos quando o nível de glicose está dentro do limite inferior alvo e diminuindo lentamente;
- 6 vibrações e 6 alertas sonoros a cada 3 minutos quando o nível de glicose está dentro do limite inferior alvo e diminuindo rapidamente;
- Vibrações e alertas sonoros contínuos com uma janela pop-up a ser confirmada pelo utilizador quando o nível de glicose está diminuindo rapidamente e dentro do limite inferior alvo.

#### **Alerta alto**

Esse alerta indica quando os resultados do CGM estão acima do intervalo almejado de glicose. O que você ouve, sente e vê:

- 6 vibrações e 6 alertas sonoros quando o nível de glicose atinge o limite superior alvo;
- 2 vibrações e 2 alertas sonoros a cada 3 minutos quando o nível de glicose está dentro do limite superior alvo e estável;
- 3 vibrações e 3 alertas sonoros a cada 3 minutos quando o nível de glicose está dentro do limite superior alvo e aumentando lentamente;
- 6 vibrações e 6 alertas sonoros a cada 3 minutos quando o nível de glicose está dentro do limite superior alvo e aumentando rapidamente;

• Vibrações e alertas sonoros contínuos com uma janela pop-up a ser confirmada pelo utilizador quando o nível de glicose está dentro do limite superior alvo e aumentando rapidamente.

### **Alerta de Desconexão Bluetooth**

Informa quando você não está recebendo resultados do iCan. Seu dispositivo móvel pode estar muito longe do transmissor ou pode haver algo, como uma parede ou água, entre o transmissor e o monitor. Ao contrário de outros alertas, O Alerta de Desconexão Bluetooth não pode ser desligado. Pode apenas desligar o som ativando o modo Não Perturbe ou desligando o Alerta do Sistema. A vibração não pode ser desligada, e você receberá uma notificação do APP a cada três minutos até ser reconectado.

Para resolver esse problema, mantenha o transmissor e o monitor a uma distância de seis metros um do outro. Se isso não funcionar, desligue e ligue o Bluetooth. Aguarde 10 minutos e, se ainda não funcionar, reinicie o dispositivo móvel e reabra o APP CGM.

Durante a perda de sinal, use o medidor BG para verificar sua glicose e tomar decisões de tratamento.

## **3.5.3 Como personalizar seus alertas**

A configuração dos alertas pode ajudar a atingir as metas de controle do diabetes. Trabalhe com o profissional da saúde para encontrar a melhor personalização de alerta para você e suas metas.

As configurações padrão de alerta de glicose são 200 mg/dL (11,1 mmol/L) (alta) e 70 mg/dL (3,9 mmol/L) (baixa).

Para alterar os níveis de alerta de glicose padrão:

- a. Toque em "Configurações" na parte inferior da tela de aquecimento do sensor ou na tela inicial.
- b. Selecione "Configurações pessoais".
- c. Toque no nível de alerta a ser alterado.

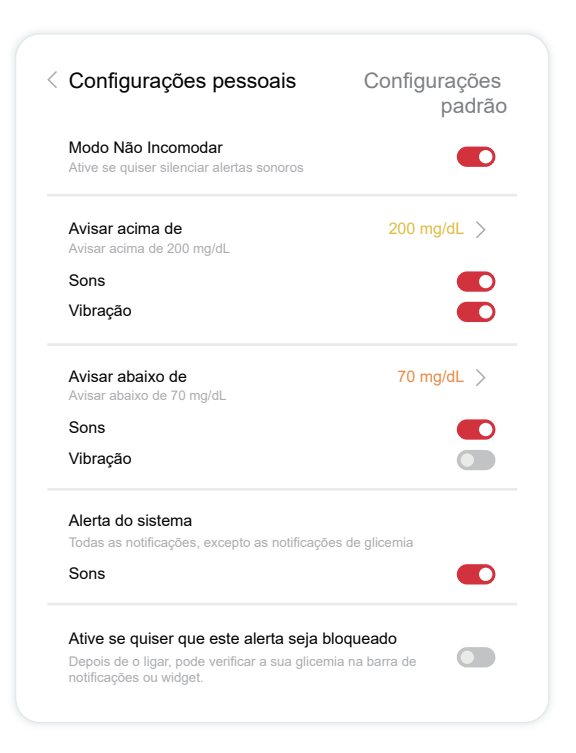

#### **Alerta de glicose baixa**

O alerta de glicose baixa está ativado por padrão. Toque no controle deslizante para desligar o alerta.

Se o alerta estiver ativado, você será notificado quando sua glicose diminuir abaixo do nível predefinido, que inicialmente é ajustado como 70 mg/dL (3,9 mmol/L). Toque para alterar esse valor entre 60 mg/dL (3,3 mmol/L) e 100 mg/dL (5,6 mmol/L).

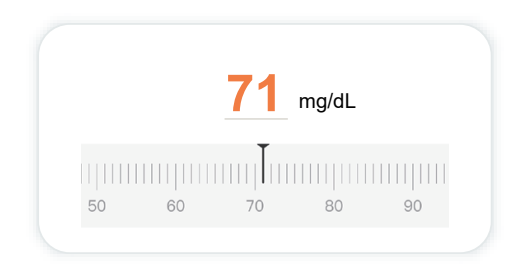

Escolha o som e a vibração desse alerta. O volume e a vibração corresponderão às configurações do seu dispositivo móvel.

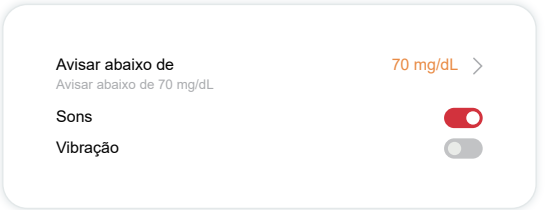

#### **Alerta de glicose alta**

O alerta de glicose alta está ativado por padrão. Toque no controle

deslizante para desligar o alerta.

Se o alerta estiver ativado, você será notificado quando sua glicose subir acima do nível predefinido, que inicialmente é ajustado como 200 mg/dL (11,1 mmol/L). Toque para alterar esse valor entre 117 mg/dL (6,5 mmol/L) e 450 mg/dL (25,0 mmol/L).

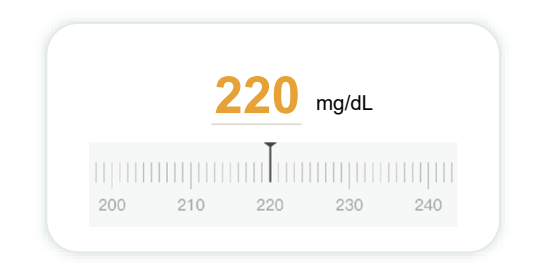

Escolha o som e a vibração desse alerta. O volume e a vibração corresponderão às configurações do seu dispositivo móvel.

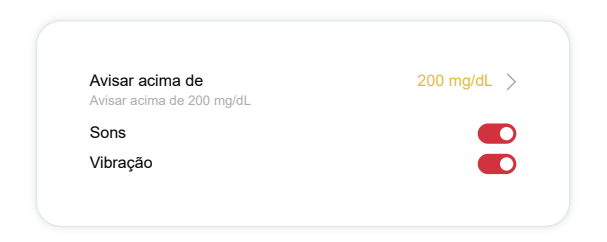

# **3.6 Acesso**

Use o recurso "Acesso" do APP iCan CGM para permitir que até 10 amigos, familiares ou outro cuidador de confiança visualizem suas informações de glicose. Você pode dar a eles acesso apenas às leituras do sensor e à seta de tendência ou incluir o gráfico de tendência. Você pode até configurar notificações de glicose para que eles recebam quando a glicose estiver alta ou baixa, semelhante aos alertas que você recebe em seu APP iCan CGM. Você pode editar, parar de compartilhar ou remover um "Parceiro de atendimento" a qualquer momento.

## **3.6.1 Convidar "Parceiro de cuidados"**

Seu "Parceiro de cuidados" não precisa ter o APP iCan CGM em dispositivos móveis. Eles só precisam baixar o APP iCan REACH. Para convidar alguém para segui-lo, vá em **Configurações > iCan** 

**ACCESS**. Em seguida, siga as instruções nas telas do APP. Você pode convidá-los digitando seu nome e e-mail.

Isso mostra o que o seu "parceiro de cuidados" pode ver. Para personalizá-lo, você pode alternar entre **"Ligado desligado"** para ativar ou desativar um item e toque em **"Enviar convite"**

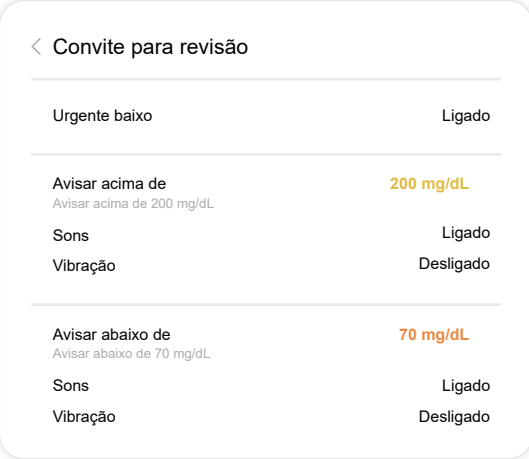

## **3.6.2 Editar status**

A tela de acesso mostra o status do seu "Parceiro de cuidados" e permite convidar novos.

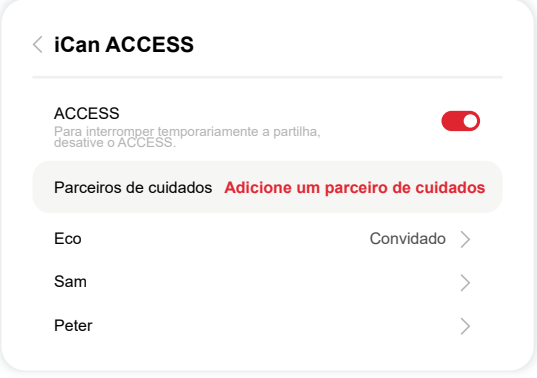

# **Seção 4: Decisões de tratamento**

- **• Converse com seus profissionais da saúde**
- **• Quando usar seu medidor de glicemia**
- **• Usando seu CGM para decisões de tratamento**

# **4.1 Converse com seus profissionais da saúde**

Trabalhando com seu profissional da saúde, defina o intervalo de glicose almejado e suas configurações de alerta. Discuta como permanecer dentro do seu objetivo usando o sistema iCan i3 CGM. Deixe o profissional da saúde guiar você pelos recursos do sistema, incluindo o ajuste das configurações de alerta para atender às suas necessidades e metas, trabalhando com resultados do CGM e setas de tendências para decisões de tratamento e gerenciando seu diabetes com o sistema.

Lembre-se de que as alterações na sua rotina de insulina devem ser feitas com cautela e apenas sob supervisão médica.

# **4.2 Quando usar seu medidor de glicemia**

**AVISO:** Se o sintoma não corresponder aos resultados do CGM, use o medidor de glicemia ao tomar decisões relativas ao tratamento. Se os resultados do CGM não corresponderem de modo consistente aos seus sintomas ou valores do medidor de glicemia, fale com o profissional da saúde.

Sempre carregue ou tenha acesso imediato ao seu medidor de glicemia.

# **4.3 Como usar o CGM para ajudar nas decisões de tratamento**

Trabalhe com seu médico para descobrir o que é melhor para você ao tomar decisões de tratamento. Siga sempre as instruções na decisão do tratamento. Você deve continuar usando o medidor de glicemia até se sentir confortável com o iCan i3 CGM.

As setas de tendência mostram a velocidade e a direção dos resultados do CGM para que você possa ver para onde você está indo. Converse com seu médico sobre como usar as setas de tendência para determinar a quantidade de insulina a tomar. As informações a seguir podem ajudá-lo a tomar decisões de tratamento.

#### **Flecha contínua**

Ações a considerar:

- Baixo: Coma
- Alta: Observe e espere se você tiver tomado insulina recentemente. Caso contrário, ajuste a dose de insulina para mais
- No intervalo almejado: Nenhuma ação necessária

#### **Setas subindo**

Ações a considerar:

- Baixo: Observar e esperar
- Alta: Observe e espere se você tiver tomado insulina recentemente. Caso contrário, ajuste a dose de insulina para mais
- No intervalo almejado: Observe e espere se você tiver tomado insulina recentemente. Caso contrário, ajuste a dose de insulina para mais

#### **Setas descendo**

Ações a considerar:

- Baixo: Comer. Você tomou muita insulina ou fez exercícios?
- Alta: Observar e esperar. Você tomou muita insulina ou fez exercícios?
- No intervalo almejado: Coma

# **Seção 5: encerrar uma sessão**

- **• Encerrar a sessão do sensor**
- **• Remover um sensor**
- **• Iniciar nova sessão do sensor**

# **5.1 Encerrar a sessão do sensor**

Seu iCan i3 CGM deve durar 15 dias. O Sensor interromperá automaticamente quando a sessão de 15 dias terminar. Você também pode encerrar a sessão do sensor antes disso parando-o manualmente. Antes de terminar, você receberá notificações informando que sua sessão do sensor está sendo encerrada. Antes de iniciar uma nova sessão do sensor, você deve remover o sensor existente.

# **5.1.1 Como interromper automaticamente uma sessão**

Após 15 dias, a sessão do CGM será interrompida automaticamente. No APP, você verá uma notificação indicando que a sessão foi encerrada. Assim que a sessão for interrompida, remova o sensor e toque em "**OK, Trocar novo sensor**" para iniciar uma nova sessão C<sub>GM</sub>

## **5.1.2 Como interromper manualmente uma sessão**

Se você optar por interromper uma sessão antes do final dos 15 dias, será necessário interrompê-la manualmente.

No APP CGM, toque no botão **"Configuração"** e escolha **"Encerrar o monitoramento"**. Segure o botão por três segundos para encerrar a sessão atual.

# **5.2 Remover sensor**

Puxe para cima a borda da fita adesiva que mantém o sensor preso à pele. Remova lentamente o adesivo da pele com um movimento.

**CUIDADO:** Qualquer resíduo adesivo restante na pele pode ser removido com água morna e sabão ou álcool isopropílico.

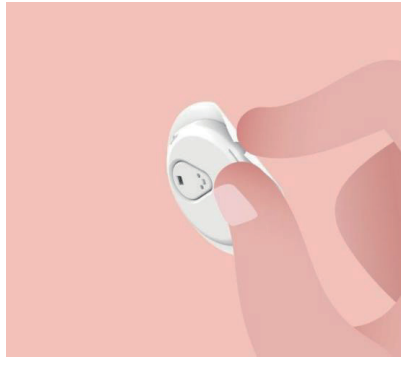

Descarte o sensor usado. Consulte Descarte no Anexo C.

## **5.3 Iniciar nova sessão do sensor**

Quando estiver pronto para aplicar um novo sensor, siga as instruções na **Seção 2: Inicie o seu sensor** para iniciar uma nova sessão de sensor. Você precisará digitalizar ou inserir um novo código de sensor porque o código é específico de cada sensor.

# **Anexo A: Solução de problemas**

As seções de solução de problemas são categorizadas por função ou componente do sistema. O objetivo das soluções aqui é que elas sejam breves, não exaustivas. Referências a seções específicas para respostas mais detalhadas ou medidas preventivas.

Você ainda não tem certeza do que fazer depois de ler esta seção? Se o seu problema não estiver listado ou a solução recomendada aqui não resolver o problema, entre em contato com o e-mail de atendimento ao cliente: support@icancgm.com

Web: iCan-cgm.com

## **A.1. Problemas de sensor**

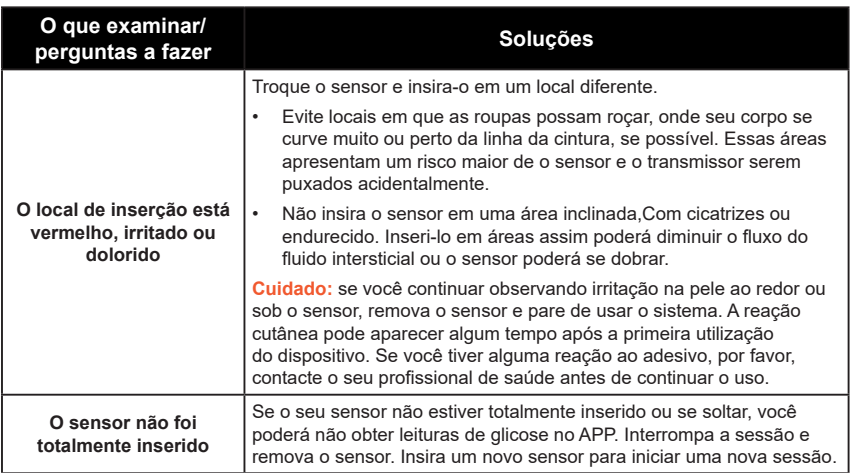

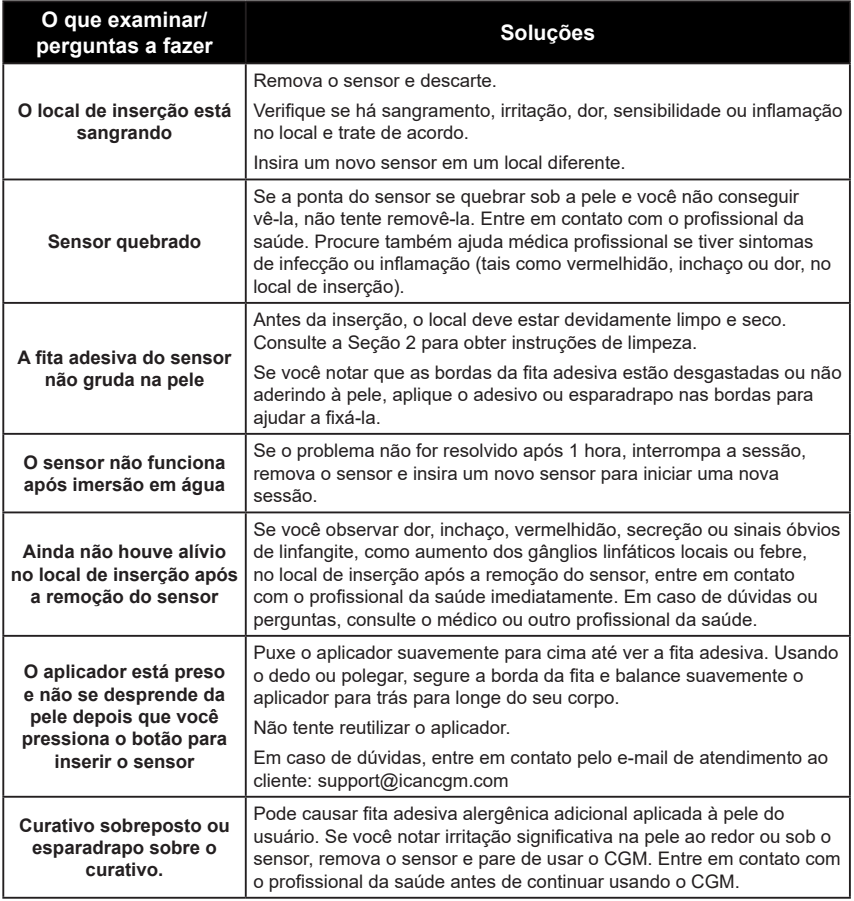

# **A.2. Problemas com transmissor**

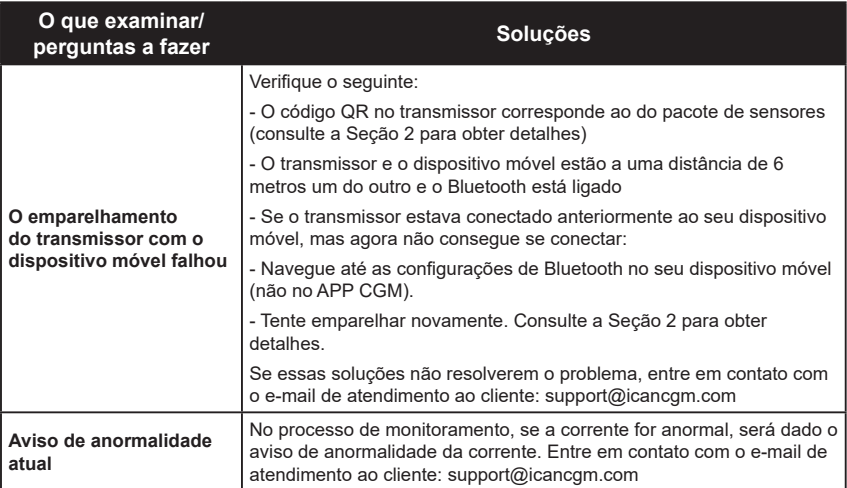

# **A.3. Problemas com o aplicativo CGM**

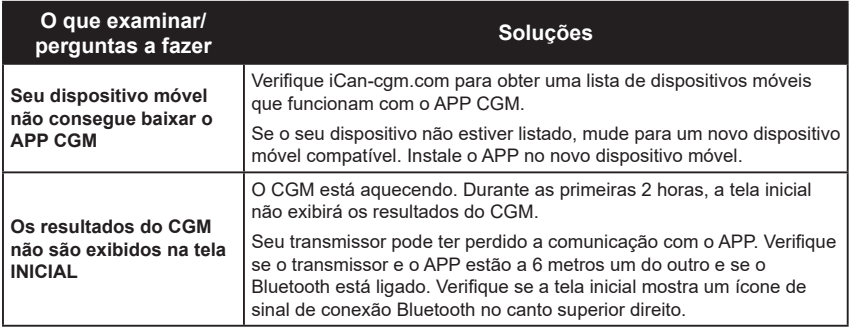

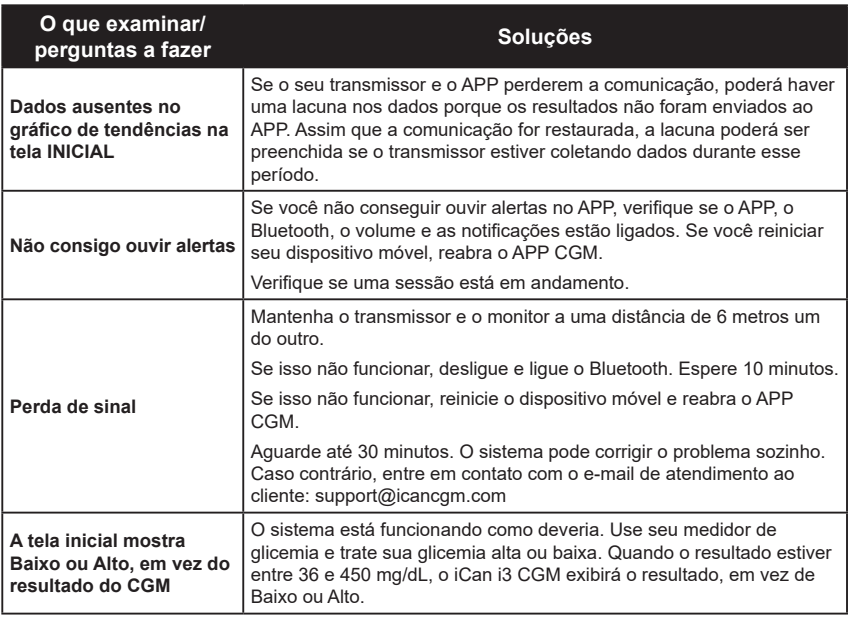

# **Anexo B: Segurança e viagens aéreas**

Para obter ajuda com seu sistema iCan i3 CGM, entre em contato com o e-mail de atendimento ao cliente: support@icancgm.com.

**AVISO:** Em caso de emergência, fale com o profissional da saúde ou a resposta médica de emergência.

# **B.1. Verificação de segurança**

Você pode usar qualquer um dos métodos a seguir para passar pela segurança ao usar ou transportar o iCan i3 CGM sem se preocupar em danificar os componentes do CGM:

- inspeção manual;
- revista:
- inspeção visual;
- detectores de metal fixos.

#### **CAUTION:** Equipamento de segurança para **EVITAR**

- Não passe por um scanner corporal com tecnologia de imagem avançada (AIT) (também chamado de scanner de ondas milimétricas).
- Não coloque os componentes do CGM em aparelhos de raio-x.

Se você estiver preocupado com o equipamento de segurança, converse com o diretor de segurança e peça uma inspeção manual ou faça uma revista de corpo inteiro com uma inspeção visual do seu sensor e transmissor. Informe o diretor de segurança que você não pode remover o sensor porque ele está inserido sob sua pele.

# **B.2. Durante o voo**

Para usar o APP enquanto estiver no avião, coloque o dispositivo móvel no modo avião e mantenha o Bluetooth ligado.

# **Anexo C: Cuide do CGM**

# **C.1. Manutenção**

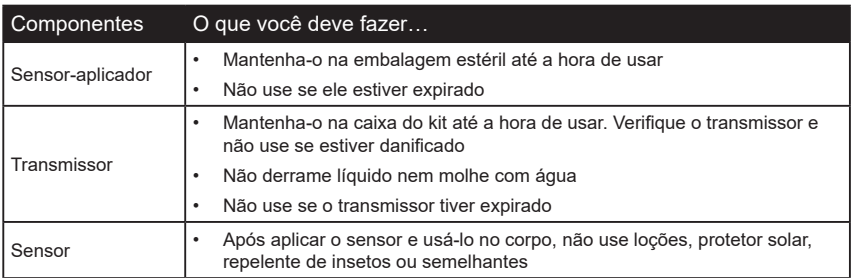

Nenhum método de limpeza é recomendado ou testado para o iCan i3 CGM aplicado. Limpe apenas com um pano limpo e seco. Não seque o transmissor com um secador de cabelo, o calor pode danificar o aparelho.

## **C.2. Armazenamento e transporte**

Armazene a temperaturas entre 2 e 30 °C (36 °F e 86 °F). Armazene entre 10% e 90% de umidade relativa.

#### **CUIDADO:**

- Armazenar fora desse intervalo pode causar resultados de CGM imprecisos.
- É possível armazenar o sensor na geladeira, desde que dentro do intervalo de temperatura.
- Armazene os sensores em local fresco e seco. Não guarde em um carro estacionado em um dia muito quente ou muito frio, nem no congelador.

# **C.3. Como verificar a configuração do sistema**

Você pode verificar seu APP para obter informações sobre seu sistema CGM a qualquer momento.

Aqui está a configuração de dispositivo móvel recomendada para seu dispositivo móvel iPhone e Android.

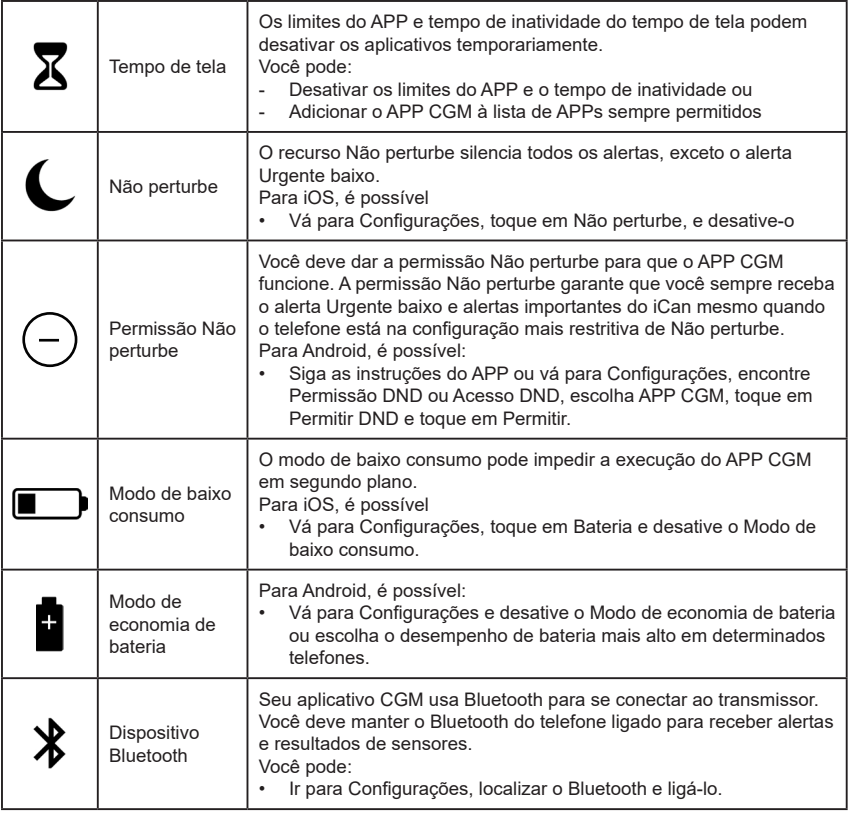

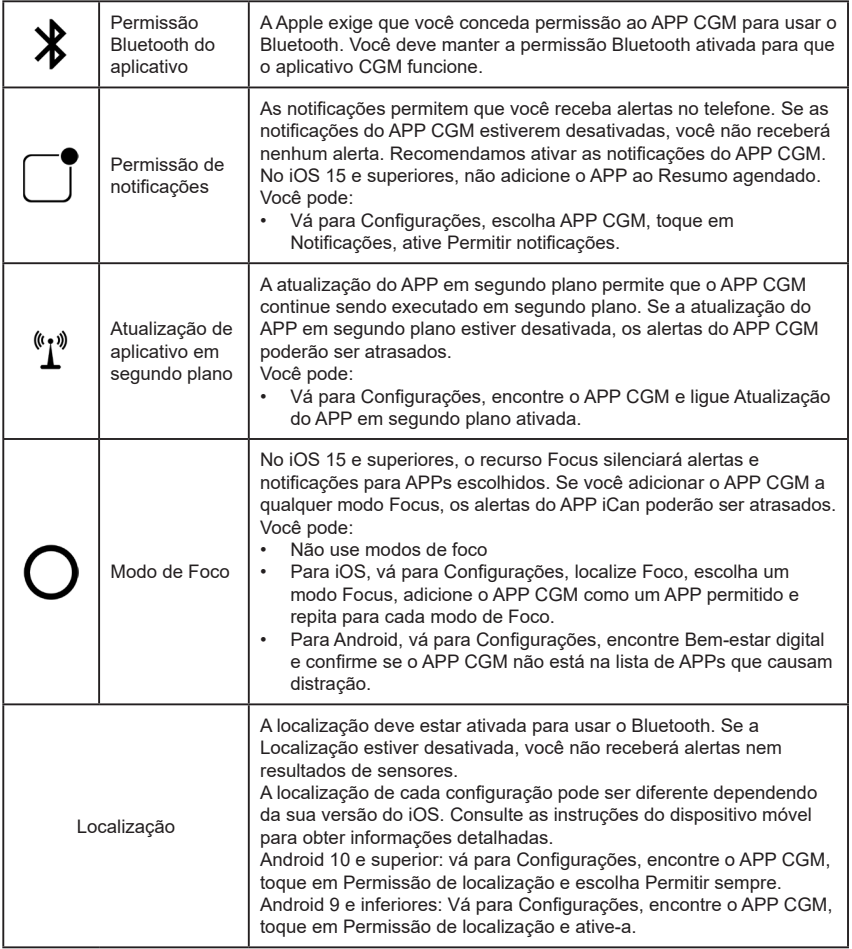

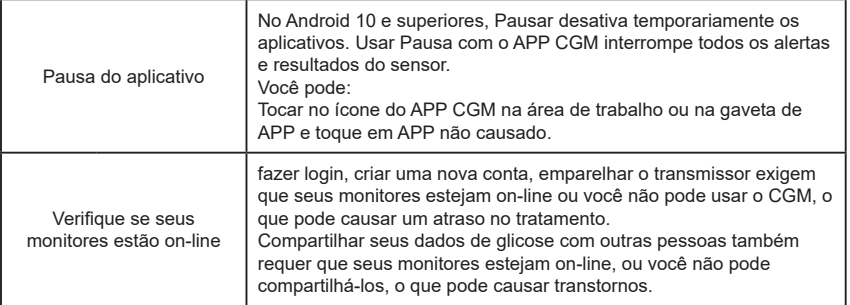

**Observação:** deve ter acesso seguro à Internet durante a configuração. Mudanças na REDE de TI (incluindo configuração de rede, conexão ou desconexão de outros itens, atualização ou upgrade do iCan CGM) podem introduzir novos riscos que exigem análise adicional

# **C.4. Descarte do sistema**

Locais diferentes têm requisitos diferentes para descarte de componentes eletrônicos (transmissor) e peças que entraram em contato com sangue ou outros fluidos corporais (sensor). Siga os requisitos locais de gerenciamento de resíduos da sua área.
# **Anexo D: Informação técnica**

# **D.1. Características de desempenho do dispositivo**

#### **Resumo**

A Sinocare avaliou o desempenho do iCan i3 CGM em um estudo clínico com 60 participantes adultos (18 anos ou mais). Todos os participantes tinham diabetes tipo 1 ou tipo 2.

Os participantes usaram dispositivos por até 15 dias no abdômen.

Cada participante compareceu a pelo menos uma sessão clínica durante o início (Dia 2), meio (Dia 7-9) ou final (Dia 15) do período de uso de 15 dias para medir a glicemia venosa a cada 15 minutos com um método de referência laboratorial, o Analisador bioquímico 2900D da Yellow Springs Instrument.

O dispositivo iCan i3 CGM foi comparado ao método de referência laboratorial para avaliar a precisão em participantes com 18 anos ou mais.

#### **Precisão**

A precisão do iCan i3 CGM é mostrada na tabela abaixo.

A diferença relativa absoluta média (MARD) é uma medida que mostra, em média, a que distância a leitura do sensor de glicose está da leitura de glicose no sangue. O iCan i3 CGM MARD é de 8,71%, o que significa que pode ser 8,71% menor ou maior que a sua glicose no sangue. Por exemplo, se a sua glicemia for 270 mg/dL (15,0 mmol/L), o sensor poderá ler, em média, 24 mg/dL (1,4 mmol/L) abaixo ou acima.

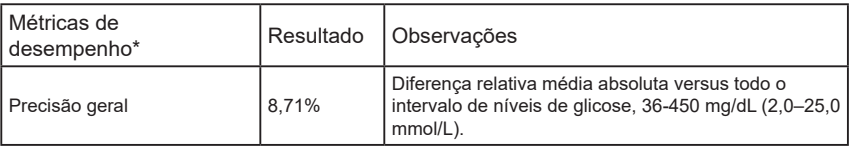

Guia de Usários de CGM

Anexo D: Informação técnica 70

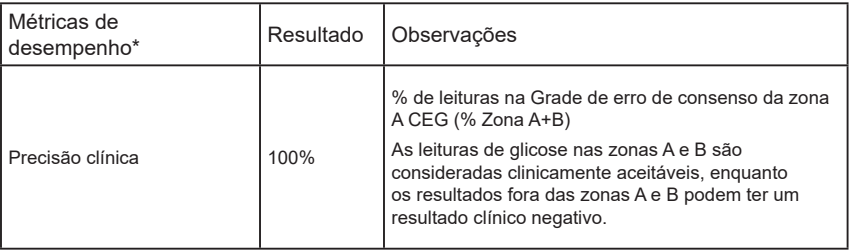

\*A referência é o valor da glicose no plasma venoso medido no analisador de glicose YSI (Yellow Springs Laboratory Instrument)

## **Potenciais benefícios clínicos**

#### **Alguns benefícios potenciais de usar seu sistema CGM iCan i3 são**

- Melhor gerenciamento do controle glicêmico
	- Melhor gerenciamento do valor de HbA1c/A1c (denotando melhoria do controle glicêmico)
	- Redução de eventos de hipoglicemia grave no desconhecimento da hipoglicemia
	- Redução de eventos e duração da hiperglicemia

### • Potencial para maior autogestão

- Maior percepção do paciente em relação a alimentação, porções, atividades físicas, estresse e opções de medicamentos para diabetes
- Aumento da tomada de decisões proativa e retroativa por parte dos pacientes como resultado do acesso fácil e oportuno a mais dados, incluindo dados pós-prandiais e noturnos.
- Maior capacidade e velocidade para autoavaliar a validade das mudanças de gerenciamento, o que pode aumentar o sentimento de capacitação e autoeficácia
- Maiores tipos de métricas glicêmicas disponíveis (% de tempo dentro do intervalo etc.)
- Potencial para melhoria da qualidade de vida
	- Diminuição dos testes de punção digital, maior facilidade de monitoramento da glicose
	- Redução na manutenção manual de registros
	- Maior capacidade de identificar e tratar hipoglicemia;
	- Mais segurança para aqueles que temem hipoglicemia ao dormir, praticar esportes, dirigir etc.
- Menos limitações dos testes de glicemia por punção digital:
	- O CGM supera algumas limitações do monitoramento da glicemia por punção digital, incluindo: inconveniência; intrusão física de "cutucar" várias vezes ao dia; medição limitada de glicose em um só "ponto no tempo"; dados perdidos (entre as refeições, durante a noite, ao praticar esportes ou com hipo/hiperglicemia assintomática).
	- O CGM fornece leituras de glicose no sangue em tempo real ao longo do dia. Usar o dispositivo o mais próximo possível de uma frequência diária pode fornecer informações dinâmicas de glicose em tempo real, aumentar o controle glicêmico mais rígido e levar a uma resposta rápida e proativa, permitindo o máximo benefício clínico para o usuário.

# **D.2. Especificações do produto**

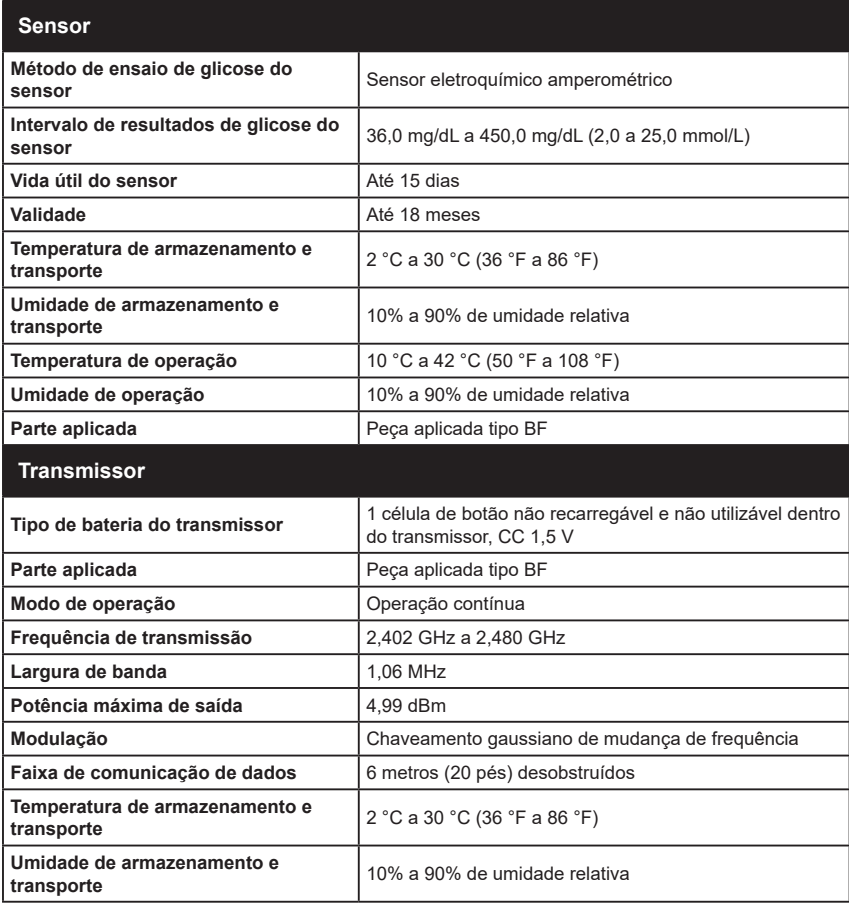

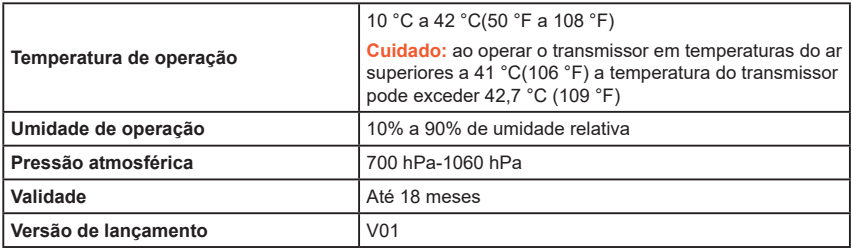

#### **Os requisitos mínimos do ambiente de operação do APP iCan CGM:**

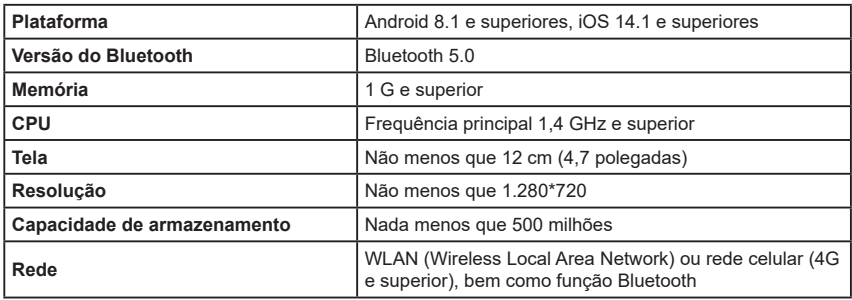

**Observação:** deve ter acesso seguro à Internet durante a configuração. A conexão a REDES de TI, incluindo outros equipamentos, pode resultar em RISCOS anteriormente não identificados, como acesso não autorizado, malware e vírus, violações de dados etc. Se você identificar esses riscos ao usar o iCan CGM conectando-se a redes, interrompa o aplicativo quando encontrar esses riscos e entre em contato com o atendimento ao cliente pelo e-mail: support@icancgm.com para obter ajuda com seu sistema iCan i3 CGM.

# **D.3. Resumo da qualidade de serviço**

A qualidade de serviço para a comunicação sem fio do sistema iCan i3 CGM usando Bluetooth de baixa energia é garantida dentro do alcance efetivo de seis metros desobstruídos entre o transmissor iCan e o monitor emparelhado a intervalos regulares de 3 minutos. Se a conexão for perdida entre o transmissor e o monitor, após a reconexão, todos os pacotes perdidos (até 360 horas) serão transmitidos do transmissor para o monitor. O sistema iCan i3 CGM foi projetado para aceitar apenas comunicações de radiofrequência (RF) de monitores reconhecidos e emparelhados.

# **D.4. Medidas de segurança**

O sistema iCan i3 CGM foi projetado para transmitir dados entre o transmissor e os monitores designados de acordo com os protocolos BLE padrão do setor. Não aceitará comunicações por radiofrequência (RF) usando qualquer outro protocolo, incluindo protocolos de comunicação clássicos Bluetooth.

Além da segurança fornecida pela conexão BLE, a comunicação entre o transmissor iCan e os aplicativos móveis é protegida por níveis adicionais de segurança e mitigações de segurança usando um formato de dados criptografado e proprietário. Esse formato incorpora vários métodos para verificar a integridade dos dados e detectar possíveis casos de adulteração de dados. Embora o formato seja proprietário, protocolos de criptografia padrão do setor (por exemplo, RSA e AES) são usados em diferentes partes desse formato de dados proprietário.

A menos que esteja desativado, o aplicativo móvel iCan se comunica regularmente com os servidores locais. A comunicação entre a aplicação CGM e os servidores locais é protegida por uma série de mecanismos, projetados para evitar que os dados sejam corrompidos. Isso inclui autenticação e autorização baseadas em token JWT padrão do setor. Toda essa comunicação ocorre exclusivamente por meio de dados criptografados usando o formato SSL padrão do setor. Levamos a sua privacidade a sério e fornecemos o conjunto completo de direitos do GDPR a todos os nossos usuários em todo o mundo.

A remoção de limitações e medidas de segurança definidas pelo fabricante em um dispositivo inteligente. A remoção representa um risco à segurança e seus dados podem ficar vulneráveis.

#### **CUIDADO:**

Não instale o aplicativo iCan CGM em um dispositivo inteligente com jailbreak (Apple) ou rooting (Android). Não funcionará corretamente

# **D.5. Orientação e declaração do fabricante – Emissões eletromagnéticas**

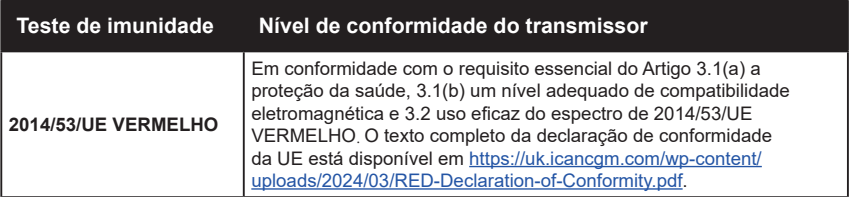

# **D.6. Orientação e declaração do fabricante – Imunidade eletromagnética**

O transmissor se destina ao uso no ambiente eletromagnético especificado na tabela a seguir. O cliente ou o usuário do transmissor deve garantir que ele seja usado em tal ambiente.

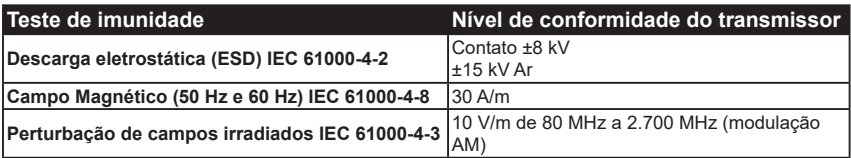

A interferência eletromagnética ainda pode ocorrer no ambiente de assistência médica domiciliar, pois não é possível garantir o controle do ambiente EMC. Um evento de interferência pode ser reconhecido por lacunas nos resultados do CGM ou por imprecisões grosseiras. O usuário é incentivado a tentar mitigar esses efeitos adotando uma destas medidas:

Se o sintoma não corresponder aos resultados do CGM, use o medidor de glicemia ao tomar decisões relativas ao tratamento. Se os resultados do seu CGM não corresponderem consistentemente aos seus sintomas ou valores do medidor de glicemia, converse com o profissional da saúde sobre como você deve usar o iCan i3 CGM para ajudar a controlar seu diabetes. O seu profissional da saúde pode ajudá-lo a decidir a melhor forma de usar esse dispositivo.

# **D.7. D.7. Declarações de segurança do APP iCan ACCESS e iCan REACH**

O iCan ACCESS permite que você envie as informações do sensor do seu aplicativo para os dispositivos inteligentes dos seus parceiros de atendimento (APP iCan REACH). As informações do AP iCan REACH são sempre mais antigas que o seu aplicativo. As informações no APP iCan REACH não devem ser usadas para decisões ou análises de tratamento.

# **Anexo E: Símbolos de etiqueta**

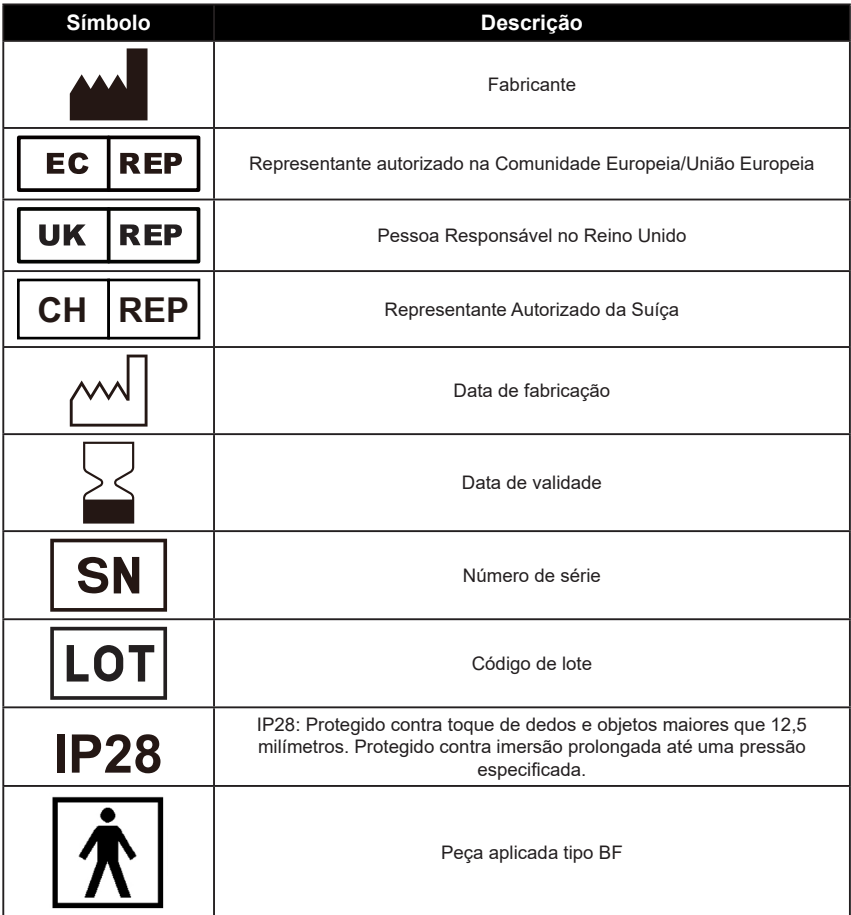

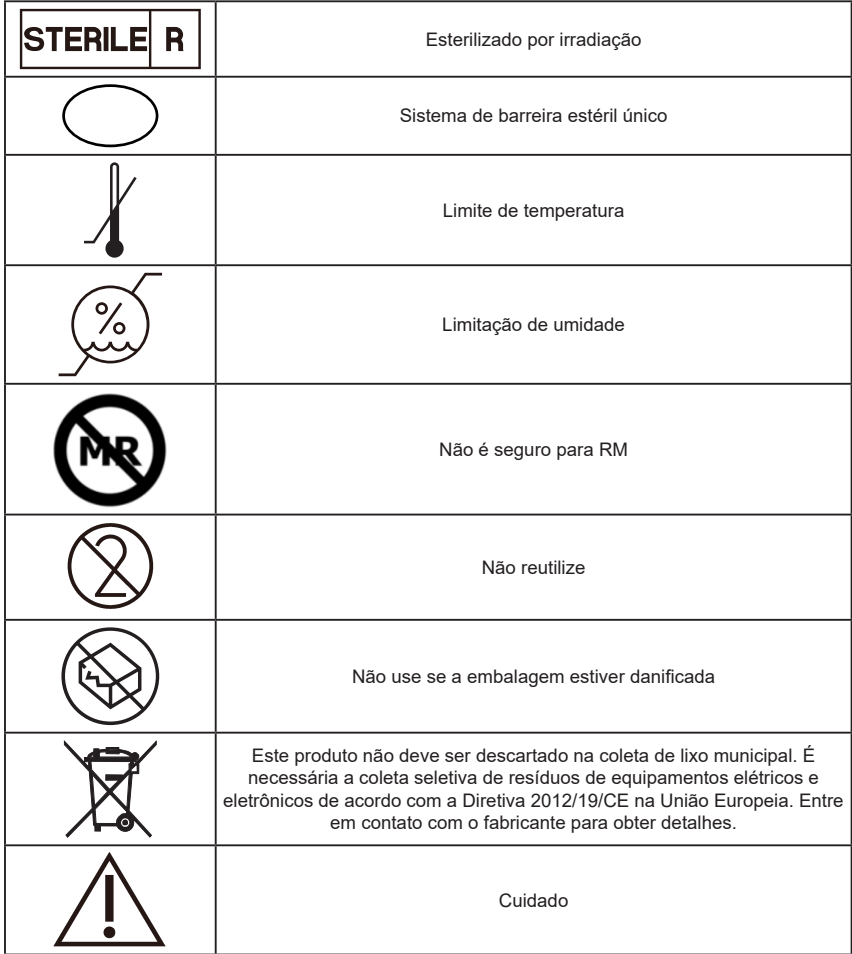

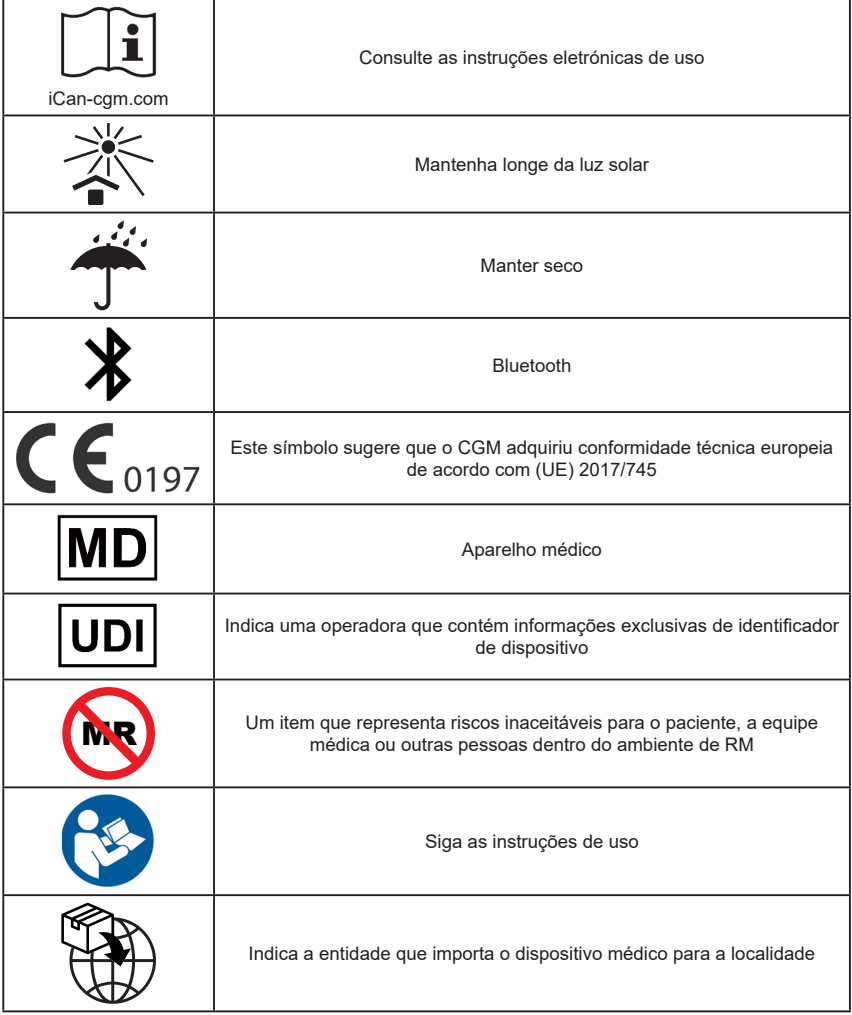

# **Anexo F: Alertas de vibrações e sons**

# **F.1 Alertas de glicose**

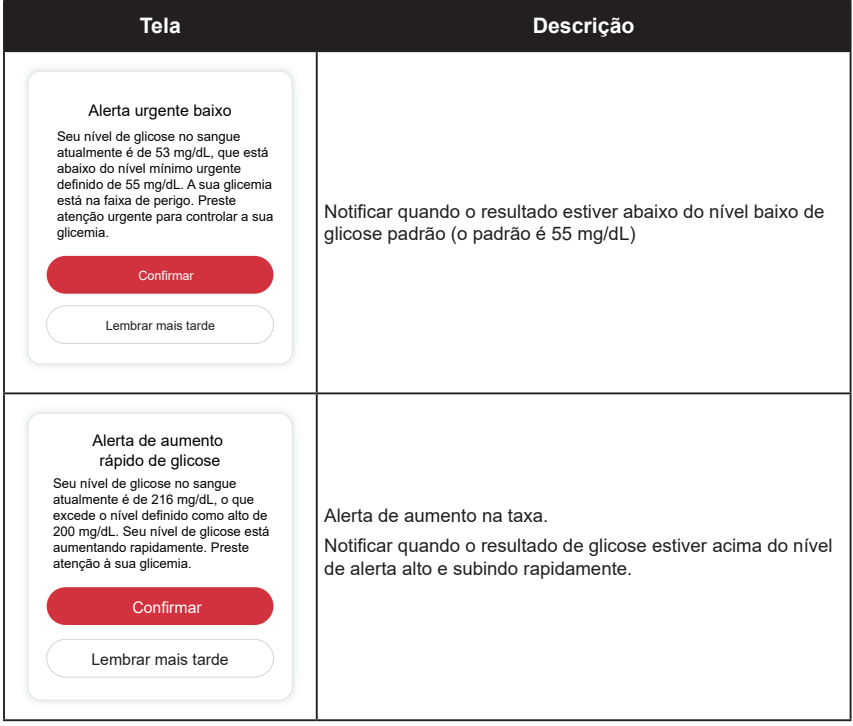

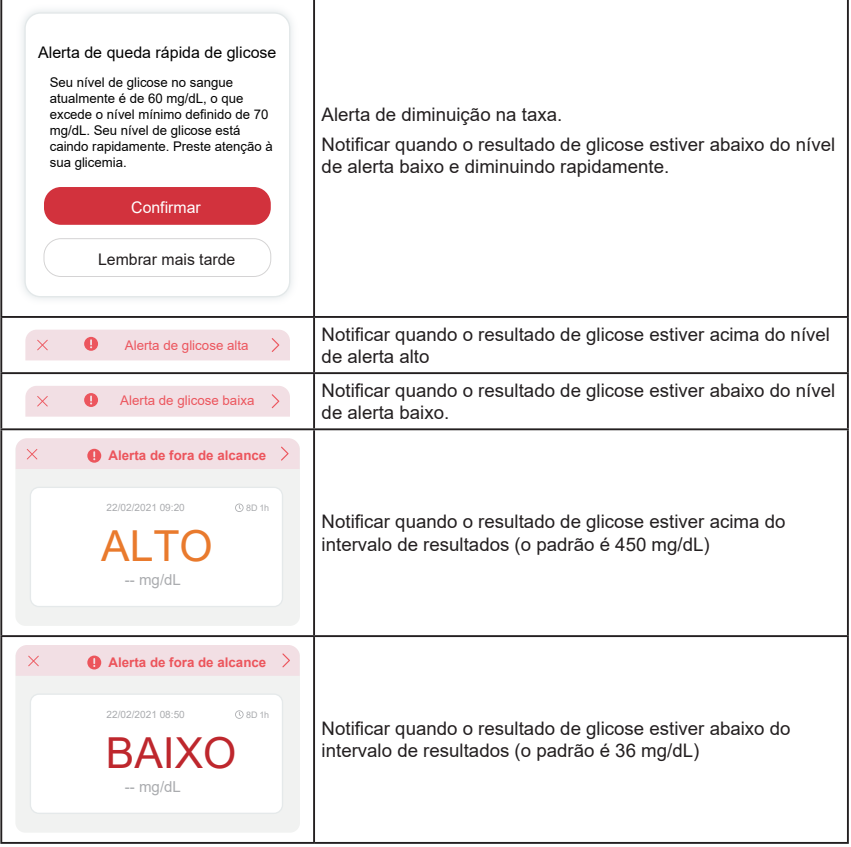

# **F.2 Alertas do sistema**

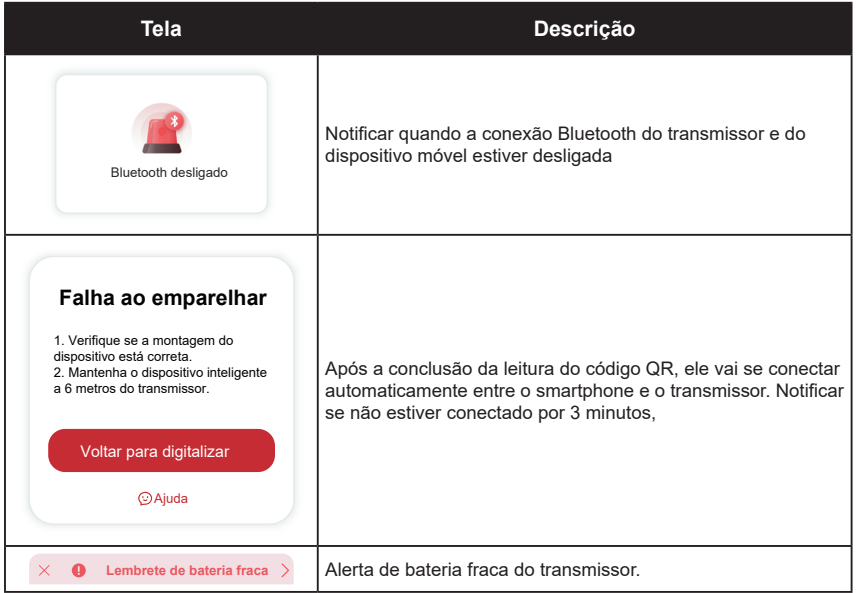

## **F.3 Alerta anormal**

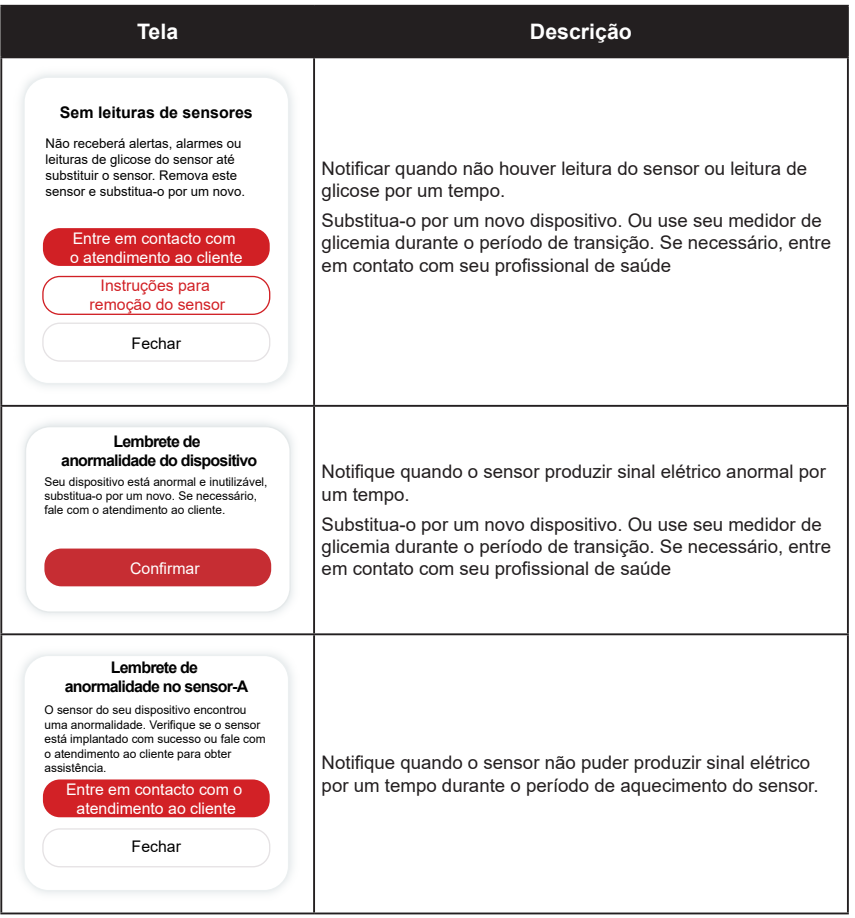

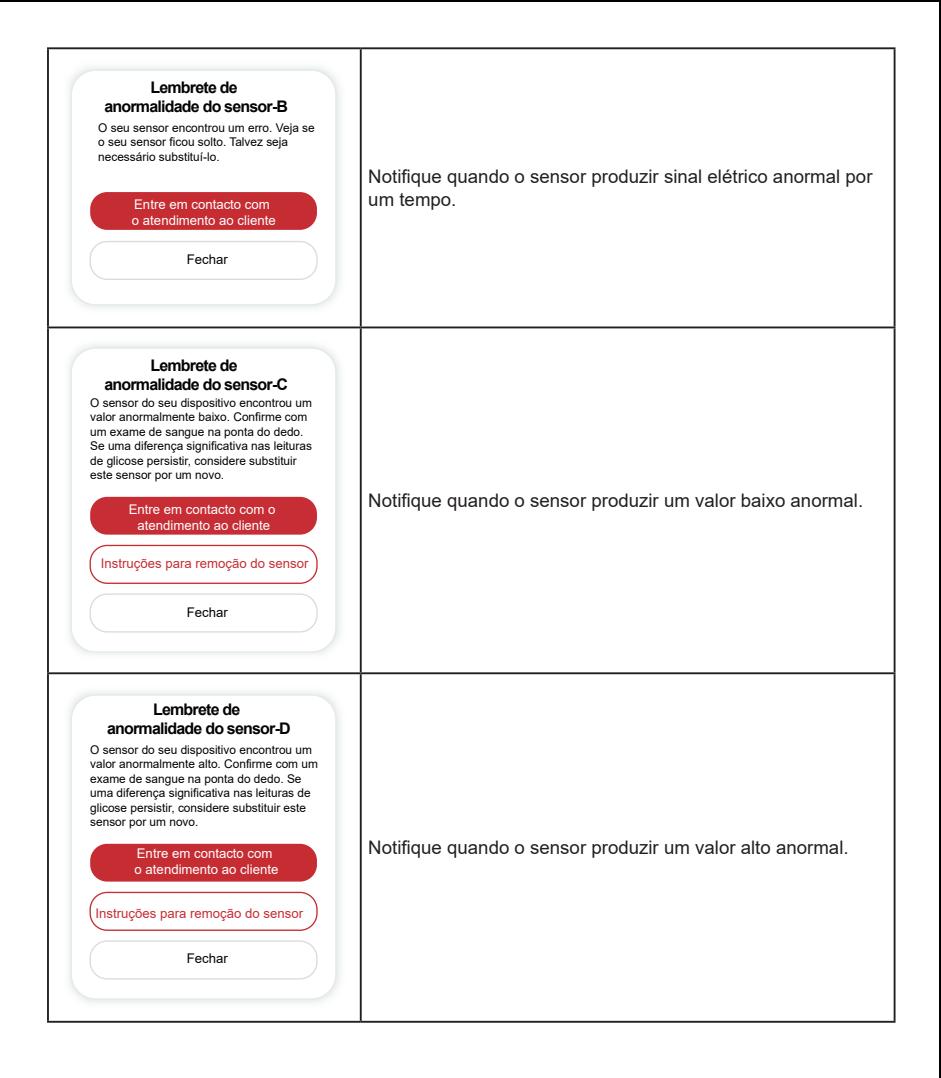

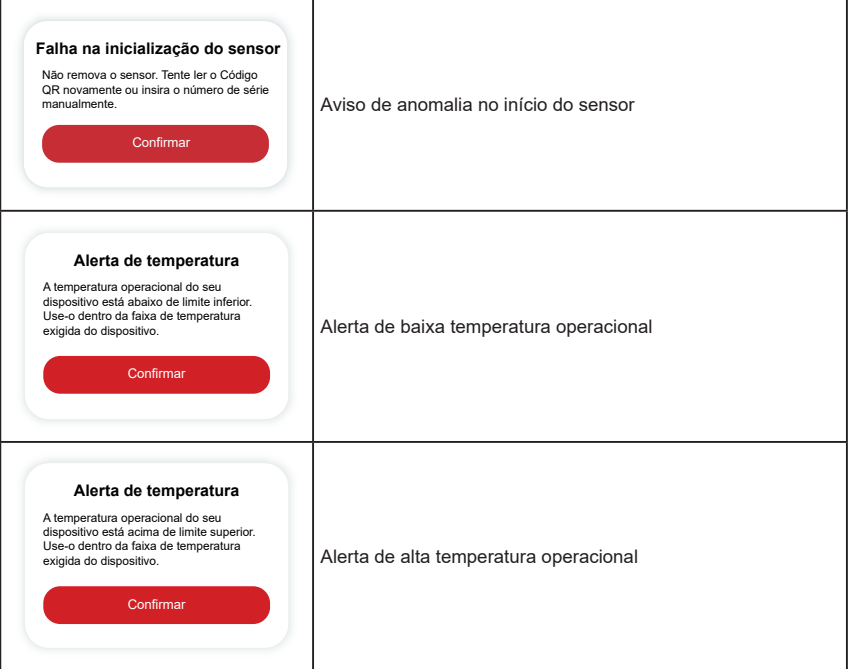

# **Glossário**

## **Medidor de glicemia**

Um dispositivo usado para medir os níveis de glicemia.

## **Resultado de glicemia**

A concentração de glicemia, medida em miligramas de glicose por decilitro de sangue (mg/dL) ou milimoles de glicose por litro de sangue (mmol/L).

### **Monitor contínuo de glicose**

Um CGM usa um pequeno sensor inserido abaixo da pele para medir a quantidade de glicose no fluido da pele, chamado de fluido intersticial. Esses resultados de glicose então são enviados para um aplicativo, no qual são exibidos como níveis de glicose e tendências de glicose no longo prazo.

### **Hiperglicemia (alta glicose no sangue)**

Altos níveis de glicemia, também conhecidos como níveis elevados de glicose no sangue. Quando não tratada, a hiperglicemia pode levar a complicações graves. Converse com o profissional da saúde para determinar seu nível elevado de glicose.

### **Hipoglicemia (baixa glicose no sangue)**

Baixos níveis de glicemia, também conhecidos como níveis baixos de glicose no sangue. Quando não tratada, a hipoglicemia pode levar a complicações graves. Converse com o profissional da saúde para determinar seu nível baixo de glicose.

#### **Fluido intersticial**

O fluido que envolve todas as células do corpo.

## **Insulina**

Hormônio produzido pelo pâncreas que regula o metabolismo da glicose e de outros nutrientes. As injeções de insulina podem ser prescritas por um profissional de saúde para ajudar as pessoas com diabetes a processar a glicose (açúcar) se o pâncreas estiver danificado e não produzir insulina.

## **Limitações**

Uma declaração de segurança descrevendo situações específicas nas quais o iCan i3 CGM não deve ser usado porque pode ser prejudicial a você ou danificar o sistema.

### **mg/dL**

Miligramas por decilitro; uma das duas unidades de medida padrão para a concentração de glicose (açúcar) no sangue.

#### **mmol/L**

Milimoles por litro; uma das duas unidades de medida padrão para a concentração de glicose (açúcar) no sangue.

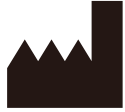

**Changsha Sinocare Inc. 265 Guyuan Road, Hi-Tech Zone, Changsha, 410205, Hunan Province, P.R. China**

**Email: support@icancgm.com Website: iCan-cgm.com**

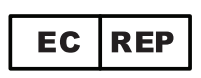

**OBELIS S.A**

**Bd. Général Wahis,53 1030 Brussels, Belgium** 

**mail@obelis.net**

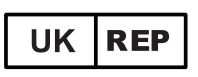

**SUNGO Certification Company Limited 3rd floor, 70 Gracechurch Street, London. EC3V 0HR**

**ukrp@sungoglobal.com**

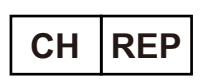

**OBELIS SWISS GmbH Ruessenstrasse 12, 6340 Baar/ZG, Switzerland**

**info@obelis.ch**

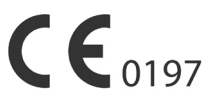

Revisionsdato: 05/2024 P/N: 36301628-A.4

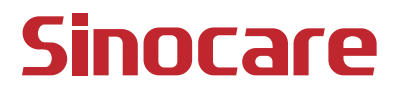